# **hp** photosmart 7550

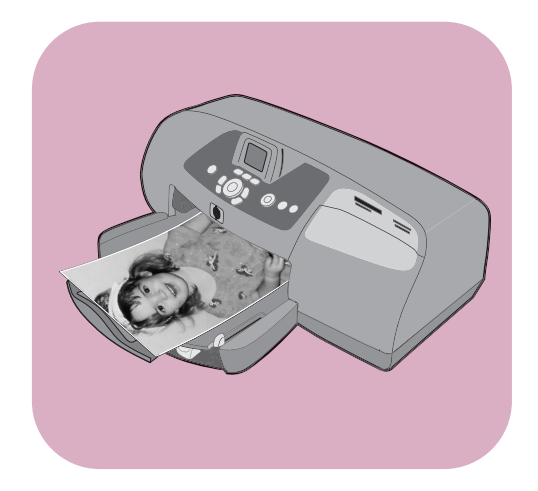

# **guide des fonctions de base**

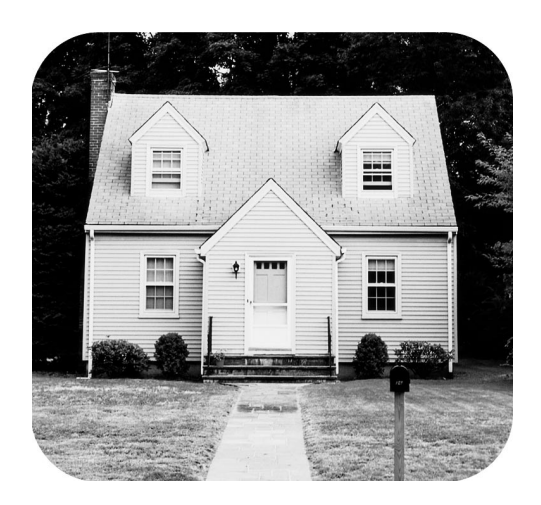

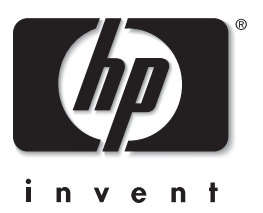

#### © Copyright 2002 Hewlett-Packard Company

Tous droits réservés. Aucune partie de ce document ne peut être photocopiée, reproduite ou traduite dans une autre langue sans l'accord écrit préalable de la société Hewlett-Packard.

Les informations contenues dans ce document peuvent être modifiées sans préavis. Hewlett-Packard ne sera pas responsable des erreurs contenues dans ce manuel ni des dommages consécutifs liés à la fourniture, au fonctionnement ou à l'utilisation de ce matériau.

HP, le logo HP et Photosmart sont la propriété de Hewlett-Packard Company.

Microsoft et Windows sont des marques déposées de Microsoft Corporation. CompactFlash, CF et le logo CF sont des marques commerciales de la CompactFlash Association (CFA).

Mac, le logo Mac et Macintosh sont des marques déposées d'Apple Computer, Inc.

IBM est une marque déposée d'International Business Machines Corporation.

Les autres marques et leurs produits sont des marques commerciales ou des marques déposées de leurs propriétaires respectifs.

Les copyrights de certaines photos figurant dans ce document sont conservés par leurs propriétaires d'origine.

# **table des matières**

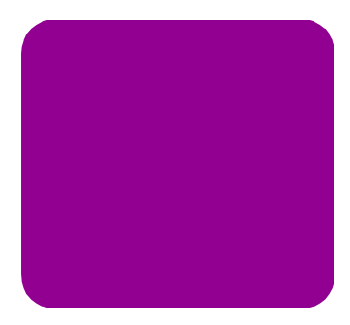

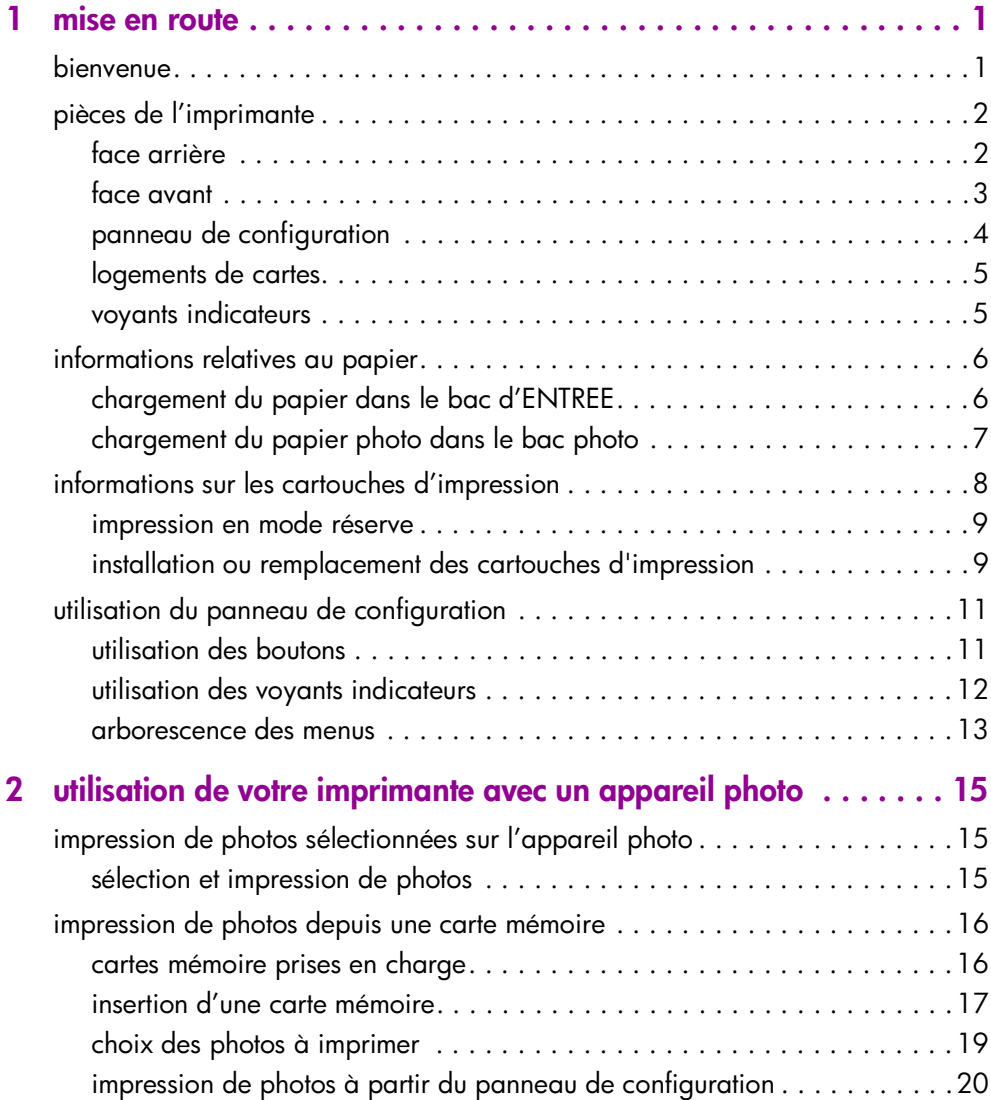

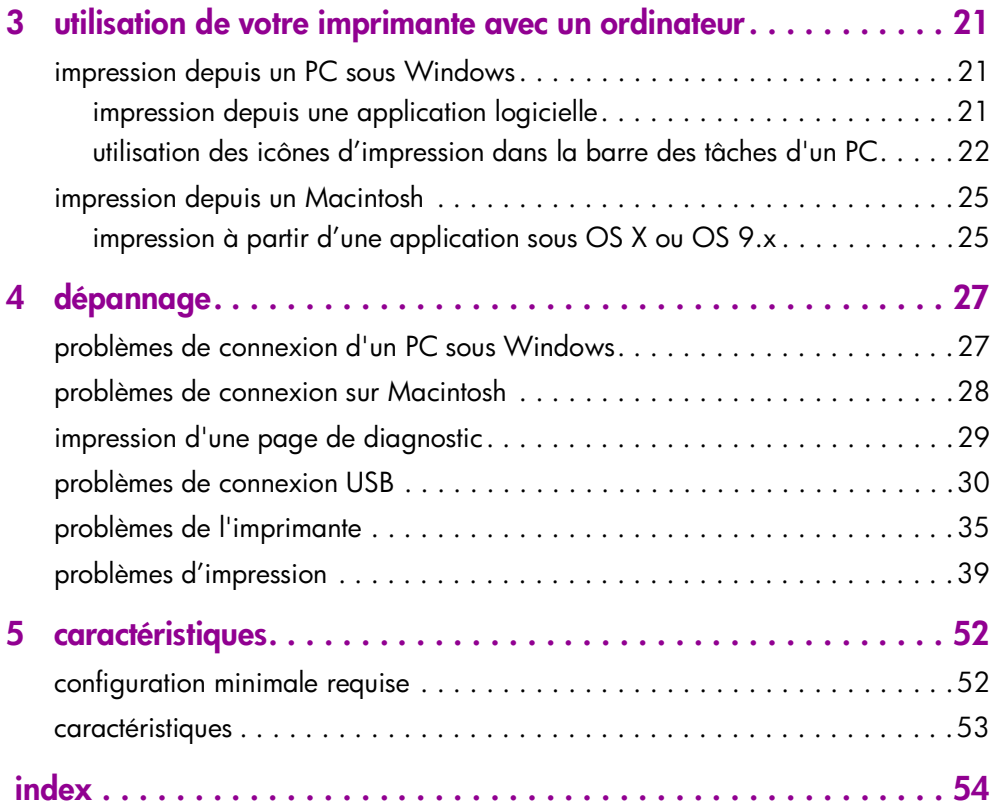

### <span id="page-4-4"></span><span id="page-4-0"></span>**mise en route**

### <span id="page-4-1"></span>**bienvenue**

Merci d'avoir choisi une imprimante hp photosmart ! Elle est accompagnée de la documentation suivante, qui vous aidera à vous familiariser avec son utilisation et à en profiter au maximum :

<span id="page-4-5"></span>**1**

**1**

- **Guide d'installation** Le *Guide d'installation hp photosmart*  est le dépliant fourni avec l'imprimante. Il contient des instructions simples et rapides destinées à vous aider à configurer l'imprimante et à installer le logiciel d'impression.
- **Guide des fonctions de base** Le *Guide des fonctions de base hp photosmart* est la brochure que vous avez entre les mains. Il comprend un guide de référence rapide qui vous aidera à vous familiariser avec votre nouvelle imprimante. Il décrit l'utilisation des fonctions de base de l'imprimante et contient des informations de dépannage relatives au matériel.
- <span id="page-4-6"></span>• **Configuration du logiciel et assistance produit**— La brochure *Configuration du logiciel et assistance produit hp photosmart* indique comment installer et configurer le logiciel fourni avec l'imprimante. Elle contient des informations de dépannage relatives au logiciel, indique également comment obtenir de l'assistance auprès de **www.hp.com** et comment contacter les services et assistance hp.
- <span id="page-4-3"></span><span id="page-4-2"></span>• **Aide en ligne de l'imprimante hp photosmart** — L'aide en ligne est un guide décrivant comment utiliser les fonctions les plus avancées de votre nouvelle imprimante. Elle regroupe également des informations sur l'entretien et la maintenance de l'imprimante, ainsi qu'une section sur la résolution des problèmes plus complexes et sur les messages d'erreur.

Après avoir installé le logiciel hp photosmart sur votre ordinateur, vous pourrez afficher et imprimer l'aide en ligne de l'imprimante hp photosmart.

**affichage de l'aide en ligne de l'imprimante hp photosmart**

- **PC sous Windows** : dans le menu **Démarrer**, sélectionnez **Programmes**, **Hewlett-Packard**, **Imprimante photosmart 130, 230, 7150, 7345, 7350, 7550**, **Directeur photo et imagerie hp**. Une fois dans **Directeur photo et imagerie hp**, cliquez sur **Aide**.
- **Macintosh :** insérez le CD hp photosmart. Dans le dossier **Users**, sélectionnez votre **langue**, puis cliquez sur le fichier **photosmart 7550.html**.

#### **impression de l'aide en ligne de l'imprimante hp photosmart**

- **PC sous Windows** : Cliquez sur **Imprimer** dans la barre de navigation supérieure de la fenêtre de l'aide en ligne de l'imprimante hp photosmart.
- <span id="page-5-2"></span>• **Macintosh** : Cliquez sur le cadre que vous souhaitez imprimer. Dans le menu **Fichier**, sélectionnez **Imprimer** ou cliquez sur **Imprimer** dans la barre de navigation supérieure du navigateur.

### <span id="page-5-0"></span>**pièces de l'imprimante**

#### <span id="page-5-1"></span>**face arrière**

<span id="page-5-5"></span><span id="page-5-4"></span><span id="page-5-3"></span>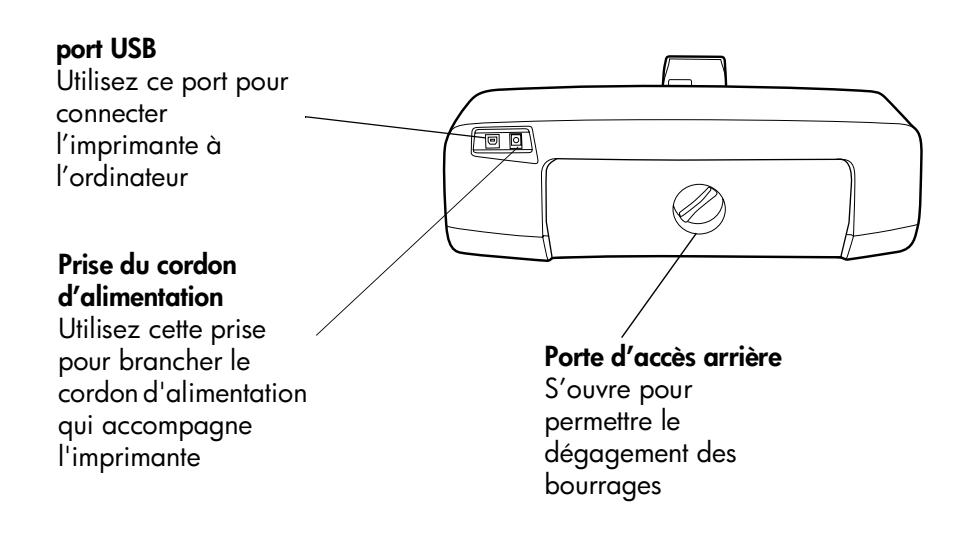

#### <span id="page-6-0"></span>**face avant**

#### **bac de SORTIE** Ce bac amovible recueille vos photos ou vos documents imprimés

#### <span id="page-6-5"></span>**Port de l'appareil photo**

Utilisez ce port pour connecter un appareil photo numérique hp à impression directe

#### **Guide de largeur du papier**

Réglez le guide contre le bord des feuilles dans le bac d'ENTREE

#### <span id="page-6-1"></span>**Bac d'ENTREE**

Placez-y les feuilles ou les enveloppes à imprimer

#### <span id="page-6-2"></span>**Panneau de configuration**

Pour de plus amples informati[ons,](#page-7-0)  [reportez-vous à la](#page-7-0)  [rubrique](#page-7-0) **panneau de configuration** en page 4

 $\circ$ 

 $R(\overline{O})$ O)

**Ecran LCD** Cet écran affiche les photos et les options de menu

#### **Logements de cartes mémoire**

Pour de plus amples informati[ons,](#page-8-0)  [reportez-vous à la](#page-8-0)  rubrique **logements de cartes** en page 5

#### <span id="page-6-6"></span>**Porte latérale**

Ouvrez le capot pour remplacer les cartouches d'impression

#### **Bac photo**

Ouvrez le capot pour charger du papier photo 10 x 15 cm dans le bac photo

#### **Extension du bac de SORTIE**

papier différentes d'ENTREE Ajustez ce guide pour des longueurs de

#### <span id="page-6-4"></span>**Guide de longueur du papier**

ಿ©ಿ

Réglez le guide contre le bord des feuilles dans le bac

#### <span id="page-6-3"></span>**Levier du bac photo**

Utilisez ce levier pour enclencher ou retirer le bac photo

#### <span id="page-7-14"></span><span id="page-7-6"></span><span id="page-7-5"></span><span id="page-7-0"></span>**panneau de configuration**

<span id="page-7-13"></span><span id="page-7-12"></span><span id="page-7-11"></span><span id="page-7-10"></span><span id="page-7-9"></span><span id="page-7-8"></span><span id="page-7-7"></span><span id="page-7-4"></span><span id="page-7-3"></span><span id="page-7-2"></span><span id="page-7-1"></span>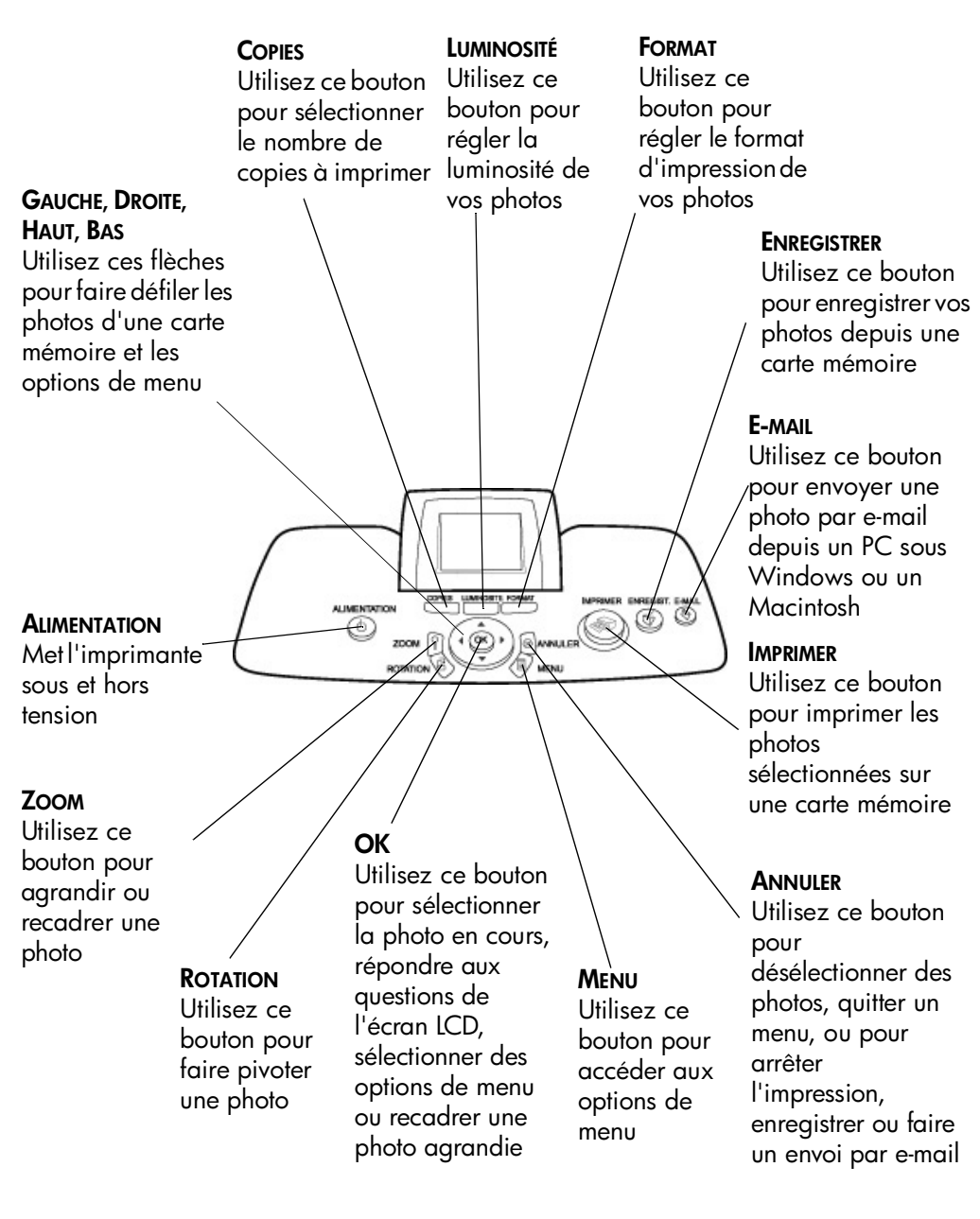

#### <span id="page-8-0"></span>**logements de cartes**

#### <span id="page-8-6"></span>**Logement pour carte mémoire CompactFlash/IBM Microdrive**

Insérez une carte mémoire CompactFlash ou IBM Microdrive dans ce logement pour afficher, enregistrer ou pour imprimer vos photos

#### <span id="page-8-9"></span><span id="page-8-2"></span>**Logement pour carte mémoire SmartMedia**

Insérez une carte mémoire SmartMedia dans ce logement pour afficher, enregistrer ou pour imprimer vos photos

#### <span id="page-8-8"></span>**Logement pour carte mémoire MultiMediaCard ou Secure Digital**

Insérez une carte mémoire MultiMediaCard ou Secure Digital dans ce logement pour afficher, enregistrer ou pour imprimer vos photos

#### <span id="page-8-7"></span>**Logement pour carte mémoire Memory Stick**

Insérez une carte mémoire Memory Stick dans ce logement pour afficher, enregistrer ou pour imprimer vos photos

#### <span id="page-8-1"></span>**voyants indicateurs**

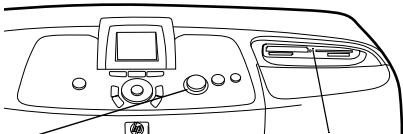

#### <span id="page-8-4"></span>**Voyant de l'imprimante Allumé (vert)**

L'imprimante est sous tension **Eteint** L'imprimante est hors tension **Clignotant (vert)** L'imprimante est occupée

#### **Clignotant (ambre)**

Une intervention est nécessaire

#### <span id="page-8-3"></span>**Voyant de la carte mémoire (vert)**

La carte mémoire est correctement installée

#### **Eteint**

Aucune carte mémoire n'est installée **Clignotant**

<span id="page-8-5"></span>Des informations sont échangées entre la carte mémoire et l'imprimante ou l'ordinateur

### <span id="page-9-0"></span>**informations relatives au papier**

<span id="page-9-4"></span>Vous pouvez imprimer sur une grande variété de types et de formats de papier, des planches-contact au papier photo en passant par les enveloppes et les transparents. Pour obtenir d'excellents résultats, nous vous conseillons d'utiliser du papier hp destiné à l'impression jet d'encre.

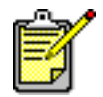

Si vous utilisez du papier jet d'encre hp, n'oubliez pas d'indiquer le type de papier dans la boîte de dialogue Propriétés de l'imprimante (PC sous Windows) ou Imprimer (Macintosh).

- Utilisez le bac d'ENTREE pour tous les types et tous les formats de papier pris en charge
- Utilisez le bac photo pour imprimer sur du papier photo 10 x 15 cm
- Utilisez la fente dédiée aux enveloppes et située sur le bac de SORTIE pour imprimer sur une enveloppe

Pour de plus amples informations sur les types et les formats de papier, reportez-vous à la rubrique **[caractéristiques](#page-55-2)** en [page 52](#page-55-2).

<span id="page-9-3"></span>**1** Soulevez le bac de SORTIE.

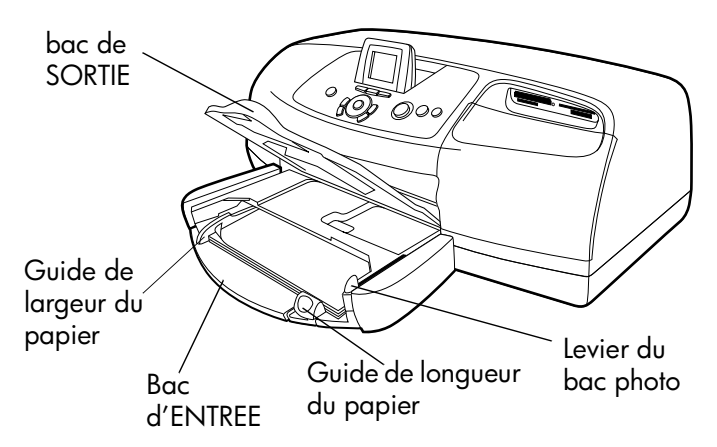

**2** Tirez le guide de longueur du papier situé sur le bac d'ENTREE, puis faites glisser le guide de largeur vers la gauche en le tirant au maximum.

<span id="page-9-2"></span><span id="page-9-1"></span>**chargement du papier dans le bac d'ENTREE**

- **3** Placez une pile de papier dans le bac d'ENTREE.
	- Chargez le papier **face à imprimer vers le bas**. L'imprimante entraîne le papier à l'intérieur, le retourne et l'imprime, avant de faire sortir le document dans le bac de SORTIE, la face imprimée vers le haut.
	- Veillez à toujours charger le papier en orientation portrait, le bord le plus court dirigé vers vous.
	- Attention de ne pas charger trop ou trop peu de papier. Il est difficile pour l'imprimante de saisir une feuille de papier lorsque le bac d'ENTREE n'en contient qu'une ou deux. Il se peut également que le papier ne s'engage pas bien droit dans l'imprimante.
	- N'utilisez qu'un type et qu'un format de papier en même temps. Ne mélangez pas les types et les formats de papier dans le bac d'ENTREE.
- **4** Tirez vers vous au maximum le levier du bac photo. Vous dégagez ainsi le bac photo.
- **5** Réglez les guides de largeur et de longueur contre le bord du papier, sans faire plier ce dernier. Le papier s'engagera ainsi bien droit dans l'imprimante.
- **6** Abaissez le bac de SORTIE.

Lorsque vous utilisez le bac photo, vous n'êtes pas obligé de vider le bac d'ENTREE.

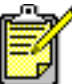

Lorsqu'il n'y a plus de papier dans le bac photo, l'impression continue sur le papier qui se trouve dans le bac d'ENTREE.

- **1** Tirez vers vous au maximum le levier du bac photo. Vous dégagez ainsi le bac photo.
- **2** Soulevez le capot du bac photo.
- **3** Chargez le papier dans le bac photo **face à imprimer vers le bas**. Si vous utilisez du papier à onglet, orientez-le de manière à ce que l'onglet entre en dernier dans l'imprimante. L'imprimante entraîne le papier à l'intérieur, le retourne, l'imprime et fait ressortir le document dans le bac de SORTIE, face imprimée vers le haut.
	- Le bac photo accepte jusqu'à 20 feuilles.
	- Attention de ne pas charger trop ou trop peu de papier. Il peut être difficile pour l'imprimante de saisir une feuille de papier lorsque le bac photo n'en contient qu'une ou deux.

#### <span id="page-10-1"></span><span id="page-10-0"></span>**chargement du papier photo dans le bac photo**

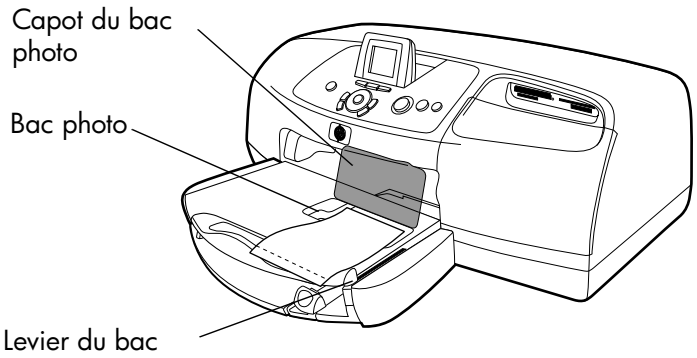

photo

- **4** Abaissez le capot du bac photo.
- **5** Poussez le levier du bac photo en l'éloignant de vous (et en le rapprochant de l'intérieur de l'imprimante) jusqu'à ce qu'il bute contre le bord du papier. Vous engagez ainsi le bac photo.
- **6** Lorsque vous avez fini d'utiliser le bac photo, tirez-le vers vous au maximum. Vous dégagez ainsi le bac photo et l'imprimante utilise le papier qui se trouve dans le bac d'ENTREE.

Reportez-vous à l'aide en ligne de l'imprimante hp photosmart pour de plus amples informations sur :

- Chargement d'une enveloppe
- Chargement d'une pile d'enveloppes
- Chargement de planches-contact et autres supports d'impression de petit format
- Chargement de transparents

### <span id="page-11-0"></span>**informations sur les cartouches d'impression**

Votre imprimante hp photosmart 7550 est dotée de magasins pouvant accueillir trois cartouches d'impression :

- **HP n°57 (C6657A)** cartouche d'impression trichromique
- **HP n°58 (C6658A)** cartouche d'impression photo
- **HP n°56- (C6656A)** cartouche d'encre noire

L'impression avec ces trois cartouches vous assure les meilleurs résultats qui soient.

#### <span id="page-12-2"></span><span id="page-12-0"></span>**impression en mode réserve**

<span id="page-12-4"></span>Le mode réserve vous permet de poursuivre vos impressions lorsqu'une de vos cartouches ou les deux tombent en panne, arrivent à court d'encre ou sont incompatibles avec l'imprimante. Si un message d'erreur relatif à la cartouche s'affiche sur l'écran LCD de votre imprimante, retirez la cartouche et refermez la porte latérale pour basculer en mode réserve. Un message vous rappellera que l'imprimante se trouve en mode réserve.

L'impression en mode réserve ralentit l'imprimante et affecte la qualité d'impression.

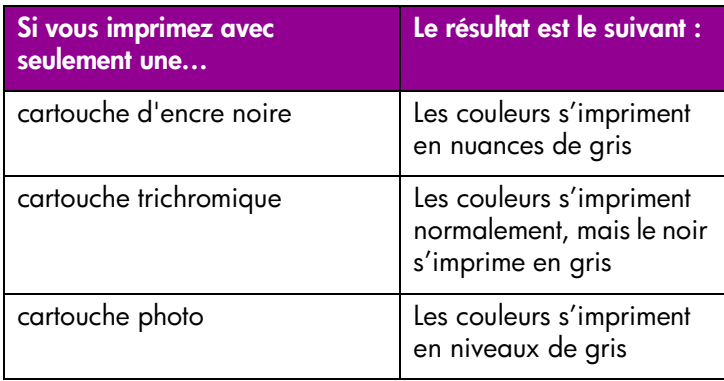

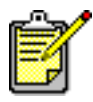

Même si le mode réserve vous permet d'imprimer, la qualité d'impression est réduite. Pour obtenir une meilleure qualité d'image, veillez à remplacer la cartouche manquante le plus rapidement possible.

#### <span id="page-12-1"></span>**installation ou remplacement des cartouches d'impression**

Pour obtenir des performances optimales avec votre imprimante, n'utilisez que des consommables hp d'origine, notamment des cartouches d'impression hp d'origine remplies en usine.

<span id="page-12-3"></span>Pour optimiser l'utilisation de vos cartouches d'impression, éteignez l'imprimante en appuyant sur le bouton **ALIMENTATION**. Ne débranchez pas l'imprimante et ne coupez pas la source d'alimentation (sur un bloc multiprise, par exemple) tant que le voyant de l'imprimante n'est pas éteint. Cela lui permet de refermer les cartouches d'impression de manière à ce qu'elles soient protégées.

**Attention !** Veillez à utiliser les cartouches d'impression appropriées. Les dommages provoqués par la modification ou le remplissage des cartouches d'impression hp sont spécifiquement exclus de la garantie hp.

- **1** Si l'imprimante est hors tension, appuyez sur le bouton **ALIMENTATION** du panneau de configuration pour allumer l'imprimante.
- **2** Chargez du papier normal dans le bac d'ENTRÉE pour que l'imprimante puisse imprimer une page d'étalonnage après installation des cartouches.
- **3** Ouvrez la porte latérale.
- **4** Soulevez le loquet du berceau correspondant à la cartouche à installer ou à remplacer en plaçant votre doigt sous le numéro figurant sur le loquet et en tirant. Le loquet sort alors.
- **5** Si vous remplacez une cartouche d'impression, retirez l'ancienne cartouche, puis recyclez-la ou jetez-la.

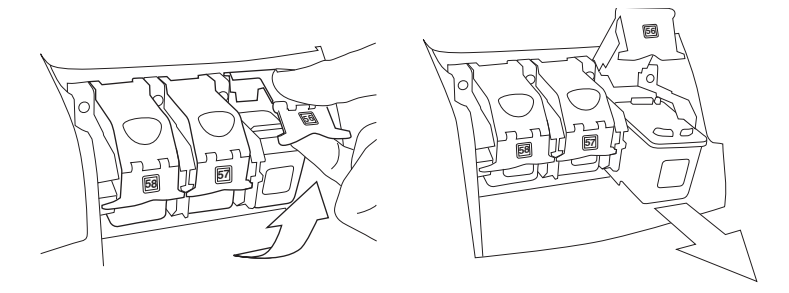

- **6** Retirez la nouvelle cartouche de son emballage.
- **7** Saisissez la languette rose et retirez délicatement la bande adhésive. Veillez à ne retirer que la bande transparente. Ne touchez pas et ne retirez pas les contacts cuivre.

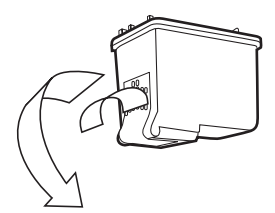

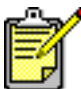

NE TOUCHEZ PAS les buses ni les contacts cuivre. Vous pourriez endommager la cartouche.

- **8** Insérez la cartouche d'impression :
	- Tenez la cartouche de telle sorte que les contacts cuivre soient introduits en premier dans l'imprimante. Alignez les arêtes des côtés gauche et droit situés dans la partie

supérieure de la cartouche sur les rainures à l'intérieur du berceau. Faites glisser délicatement la cartouche dans le berceau, puis poussez-la fermement jusqu'à ce que vous l'entendiez s'enclencher.

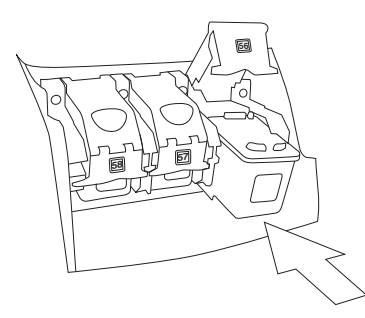

- <span id="page-14-9"></span>• Abaissez le loquet du berceau. En positionnant un doigt sur le loquet et votre pouce sous le numéro du loquet, maintenez le berceau vers l'avant tout en poussant le loquet vers le bas. Relâchez le loquet pour verrouiller la cartouche.
- **9** Fermez la porte latérale. L'imprimante imprime une page d'étalonnage.

# <span id="page-14-0"></span>**utilisation du panneau de configuration**

#### <span id="page-14-1"></span>**utilisation des boutons**

Le panneau de configuration comporte plusieurs boutons :

- <span id="page-14-6"></span>• **LUMINOSITÉ** — Utilisez ce bouton pour régler la luminosité de vos photos. Maintenez-le enfoncé pour faire varier rapidement la luminosité.
- <span id="page-14-3"></span>• **ANNULER** — Utilisez ce bouton pour désélectionner des photos, quitter un menu, ou pour arrêter l'impression, enregistrer ou faire un envoi par e-mail.
- <span id="page-14-4"></span>• **COPIES** — Utilisez ce bouton pour sélectionner le nombre ce copies à imprimer. Maintenez-le enfoncé pour faire varier rapidement le nombre de copies.
- <span id="page-14-10"></span><span id="page-14-5"></span>**E-MAIL** — Utilisez ce bouton pour envoyer une photo par e-mail.
- **GAUCHE, DROITE, HAUT, BAS** Utilisez les boutons fléchés **GAUCHE** ou **DROITE** pour faire défiler toutes les photos d'une carte mémoire. Utilisez les boutons fléchés **HAUT** ou **BAS** pour faire défiler les options de menu ou les photos sélectionnées. Maintenez les flèches enfoncées pour faire varier rapidement la sélection.
- <span id="page-14-7"></span>**MENU**— Utilisez ce bouton pour accéder aux options de menu.
- <span id="page-14-8"></span>• **OK** — Utilisez ce bouton pour sélectionner la photo en cours, répondre aux questions de l'écran LCD, sélectionner des options de menu ou recadrer une photo agrandie.
- <span id="page-14-2"></span>• **ALIMENTATION** — Met l'imprimante sous et hors tension.
- <span id="page-15-4"></span>• **IMPRIMER** — Utilisez ce bouton pour imprimer les photos sélectionnées sur une carte mémoire
- <span id="page-15-3"></span>**ROTATION** — Utilisez ce bouton pour faire pivoter la photo sélectionnée ou la zone de recadrage par incréments de 90º.
- <span id="page-15-1"></span>• **ENREGISTRER** — Utilisez ce bouton pour enregistrer les photos sélectionnées depuis une carte mémoire sur votre ordinateur.
- <span id="page-15-2"></span>**FORMAT** — Utilisez ce bouton pour régler la taille de vos photos. Maintenez-le enfoncé pour faire varier rapidement le format.
- **ZOOM** Utilisez ce bouton pour changer l'agrandissement de la photo sélectionnée ou pour la recadrer.

<span id="page-15-5"></span>Le panneau de configuration comporte deux voyants :

- **Voyant de l'imprimante** Lorsqu'il est allumé, l'imprimante est sous tension. Lorsqu'il est vert clignotant, l'imprimante est occupée. Lorsqu'il est ambre clignotant, une intervention est nécessaire.
- **Voyant de la carte mémoire** Lorsqu'il est éteint, aucune carte n'est insérée dans le logement. Lorsqu'il est vert, la carte est correctement insérée. Lorsqu'il est vert clignotant, des informations sont échangées entre la carte mémoire et l'imprimante ou l'ordinateur.

#### <span id="page-15-0"></span>**utilisation des voyants indicateurs**

<span id="page-16-0"></span>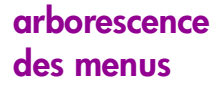

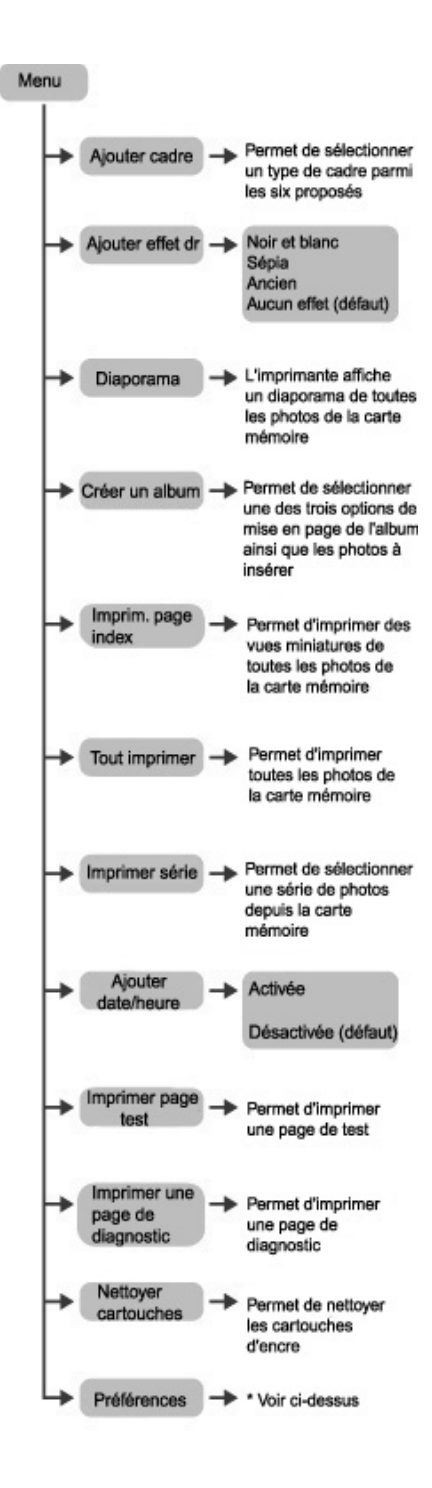

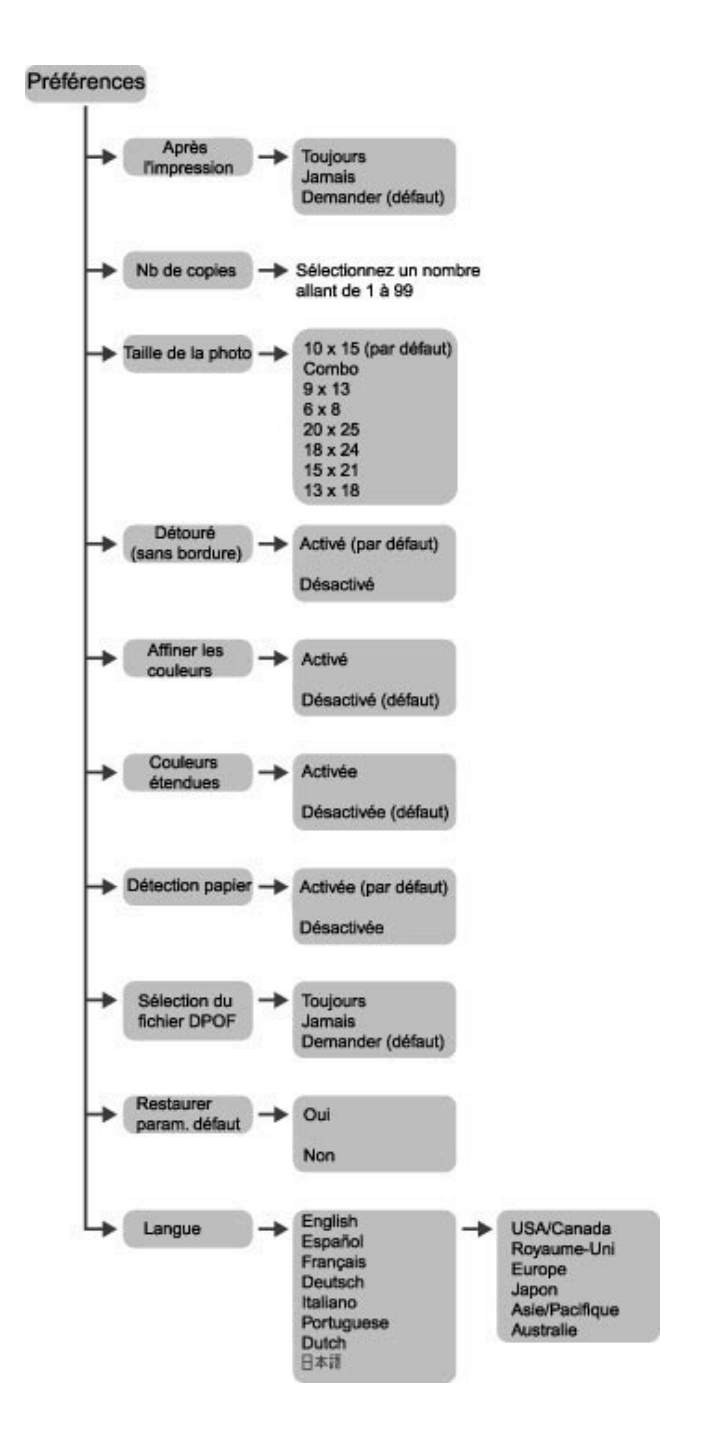

# <span id="page-18-0"></span>**utilisation de votre imprimante avec un appareil photo**

**22 AVI DRICES DRICES DRICES DRICHER DRICHAT DRICHAT DRICH DRICH DRICH DRICH DRICH DRICH DRICH DRICH DRICH DRICH DRICH DRICH DRICH DRICH DRICH DRICH DRICH DRICH DRICH DRICH DRICH DRICH DRICH DRICH DRICH DRICH DRICH DRICH D 2**

<span id="page-18-3"></span>superbes photos à partir de votre appareil photo numérique hp à impression directe, le tout sans ordinateur.

# <span id="page-18-1"></span>**impression de photos sélectionnées sur l'appareil photo**

Si vous disposez d'un appareil photo numérique hp à impression directe, vous pouvez imprimer des photos sélectionnées sur ce dernier.

#### <span id="page-18-2"></span>**sélection et impression de photos**

- **1** Sélectionnez les photos à imprimer dans le menu de partage de votre appareil photo.
- **2** Connectez l'appareil photo au port correspondant situé à l'avant de l'imprimante en utilisant pour cela le câble USB fourni avec l'appareil.

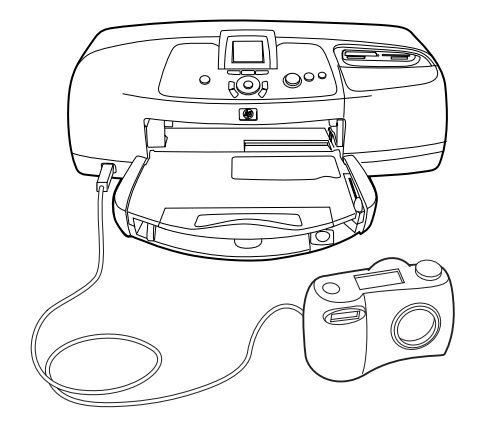

- **3** Lorsque vous connectez l'appareil photo à l'imprimante, le menu des réglages de l'imprimante apparaît sur l'appareil. Utilisez ce menu pour :
	- Modifier votre sélection de photos à imprimer
	- Choisir le type de papier
	- Choisir le format du papier

**utilisation de votre imprimante avec un appareil photo 15**

**4** Lorsque vous êtes prêt à imprimer, suivez les instructions affichées sur l'écran LCD de votre appareil photo.

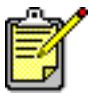

<span id="page-19-2"></span>Pour en savoir plus sur la sélection des photos sur votre appareil, consultez la documentation fournie avec ce dernier.

### <span id="page-19-0"></span>**impression de photos depuis une carte mémoire**

Si votre appareil photo numérique stocke les photos sur une carte mémoire, vous pouvez insérer cette carte dans votre imprimante pour imprimer vos photos sans utiliser d'ordinateur. Vous serez guidé dans ce processus par les messages de l'écran LCD.

Votre imprimante gère sept types différents de cartes mémoire. Ces cartes sont fabriquées par différentes sociétés et présentent diverses capacités de stockage. Vous pouvez vous les procurer à l'endroit où vous avez acheté votre appareil photo numérique ou dans la plupart des magasins d'informatique.

#### <span id="page-19-3"></span><span id="page-19-1"></span>**cartes mémoire prises en charge**

L'imprimante peut lire les cartes mémoire **CompactFlash**™ **Association (CFA) certifiées Type I ou II, IBM Microdrive**™ (jusqu'à 528 Mo), **SmartMedia**™, **MultiMediaCard**™, **Secure Digital**™ et **Memory Stick**™.

**Attention !** L'emploi d'un autre type de carte mémoire peut endommager la carte et l'imprimante.

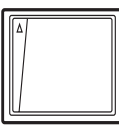

Carte CompactFlash Type I ou II

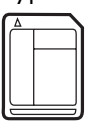

IBM Microdrive

(jusqu'à 528 Mo)

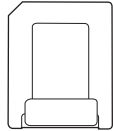

Carte SmartMedia

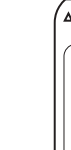

Carte MultiMediaCard

Carte Secure Digital

Carte Memory **Stick** 

Si votre appareil photo numérique prend en charge plusieurs formats de fichiers, il est possible qu'il puisse enregistrer les photos sous différents formats tels que JPEG, TIFF non compressé, FlashPix et RAW. Vous pouvez imprimer les fichiers JPEG et les fichiers TIFF non compressés directement depuis la carte mémoire. Pour imprimer d'autres types de fichiers, enregistrez les photos sur votre ordinateur et imprimez-les depuis une application logicielle.

#### <span id="page-20-0"></span>**insertion d'une carte mémoire**

<span id="page-20-1"></span>Après avoir pris des photos avec votre appareil photo numérique, vous pouvez insérer une carte mémoire dans votre imprimante et imprimer immédiatement les photos ou les enregistrer sur votre ordinateur.

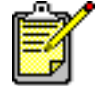

L'imprimante ne peut accéder qu'à un seul logement de carte mémoire à la fois.

Lorsque la carte mémoire est correctement insérée, son voyant s'allume. L'écran LCD indique pendant un bref instant le nombre de photos présentes sur la carte, et affiche ensuite la première photo.

**Attention !** Ne retirez pas la carte mémoire lorsque le témoin du logement correspondant clignote. Vous pourriez endommager l'imprimante ou la carte mémoire, ou corrompre les informations stockées sur cette dernière.

#### **insertion d'une carte mémoire CompactFlash ou IBM Microdrive**

Insérez la carte dans le logement supérieur gauche de telle sorte que l'avant de la carte soit orienté vers le haut. Insérez le bord comportant les alvéoles de connexion en premier dans l'imprimante.

**Attention !** En insérant la carte de toute autre manière, vous risquez d'endommager la carte ou l'imprimante.

Poussez délicatement la carte mémoire dans l'imprimante jusqu'à ce qu'elle bute. Il se peut qu'elle ne n'insère pas complètement dans l'imprimante. Si vous tentez d'enfoncer la carte au-delà de la butée, vous risquez d'endommager la carte et l'imprimante.

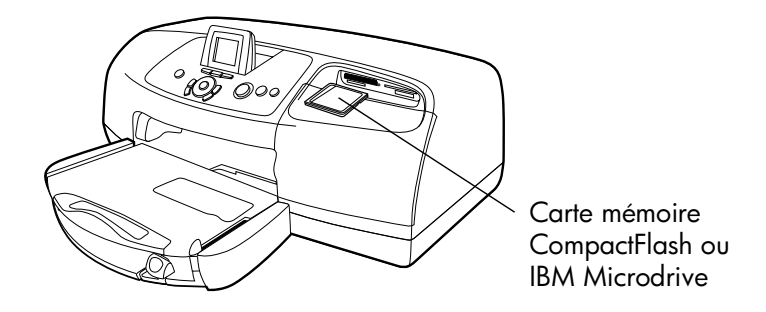

#### **insertion d'une carte mémoire MultiMediaCard ou Secure Digital**

Insérez la carte mémoire dans le logement inférieur gauche de telle sorte que l'avant de la carte soit orienté vers le haut et que le côté comportant les contacts métalliques soit orienté vers les bas. L'extrémité comportant les contacts métalliques s'insère en premier dans l'imprimante.

**Attention !** En insérant la carte de toute autre manière, vous risquez d'endommager la carte ou l'imprimante.

Poussez délicatement la carte mémoire dans l'imprimante jusqu'à ce qu'elle bute. Il se peut qu'elle ne n'insère pas complètement dans l'imprimante. Si vous tentez d'enfoncer la carte au-delà de la butée, vous risquez d'endommager la carte et l'imprimante.

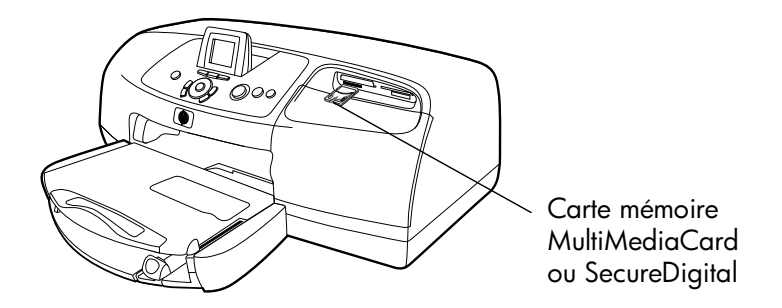

#### **insertion d'une carte mémoire SmartMedia**

Insérez la carte dans le logement supérieur droit de telle sorte que l'avant de la carte (le côté noir) soit orienté vers le haut et que le côté comportant les contacts métalliques soit orienté vers le bas. L'extrémité comportant les contacts métalliques s'insère en premier dans l'imprimante.

**Attention !** En insérant la carte de toute autre manière, vous risquez d'endommager la carte ou l'imprimante.

**utilisation de votre imprimante avec un appareil photo : impression de photos depuis une carte mémoire**

Poussez délicatement la carte mémoire dans l'imprimante jusqu'à ce qu'elle bute. Il se peut qu'elle ne n'insère pas complètement dans l'imprimante. Si vous tentez d'enfoncer la carte au-delà de la butée, vous risquez d'endommager la carte et l'imprimante.

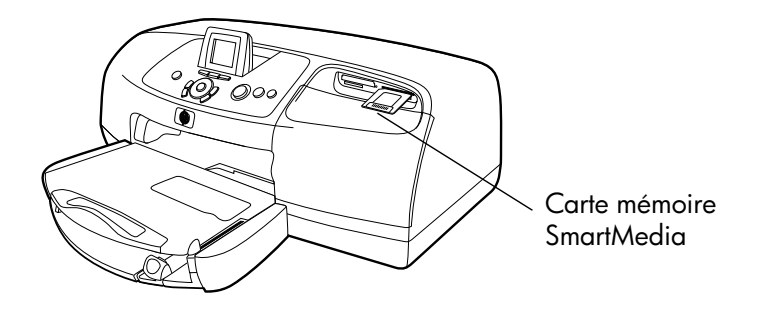

#### **insertion d'une carte mémoire Memory Stick**

Insérez la carte mémoire dans le logement inférieur droit de telle sorte que le côté comportant les contacts métalliques soit orienté vers le bas. L'extrémité comportant les contacts métalliques s'insère en premier dans l'imprimante.

**Attention !** En insérant la carte de toute autre manière, vous risquez d'endommager la carte ou l'imprimante.

Poussez délicatement la carte mémoire dans l'imprimante jusqu'à ce qu'elle bute. Il se peut qu'elle ne n'insère pas complètement dans l'imprimante. Si vous tentez d'enfoncer la carte au-delà de la butée, vous risquez d'endommager la carte et l'imprimante.

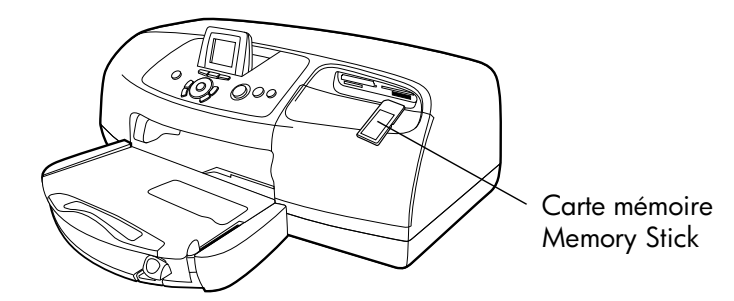

#### <span id="page-22-0"></span>**choix des photos à imprimer**

Vous pouvez choisir les photos à imprimer en les affichant sur l'écran LCD de l'imprimante ou en imprimant une page d'index.

#### <span id="page-23-4"></span>**affichage des photos sur l'écran LCD**

- **1** Insérez une carte mémoire dans le logement approprié de l'imprimante.
- **2** Attendez que la première photo stockée sur la carte s'affiche sur l'écran LCD et appuyez sur la flèche **GAUCHE** ou **DROITE** pour afficher les photos. Chaque fois que vous appuyez sur une flèche, une nouvelle photo s'affiche sur l'écran LCD.

#### <span id="page-23-3"></span><span id="page-23-1"></span>**impression d'une page d'index des photos**

- **1** Insérez une carte mémoire dans le logement approprié de l'imprimante.
- **2** Attendez que la première photo stockée sur la carte s'affiche sur l'écran LCD, puis appuyez sur le bouton **MENU** du panneau de configuration de l'imprimante.
- **3** Utilisez la flèche **BAS** pour sélectionner **Imprim. page index** sur l'écran LCD, puis appuyez sur le bouton **OK**.

Pour de plus amples informations concernant l'impression et l'enregistrement de photos depuis une carte mémoire, consultez l'aide en ligne de l'imprimante hp photosmart.

L'impression de photos depuis une carte mémoire se résume à insérer la carte mémoire dans le logement de l'imprimante, à sélectionner les photos que vous souhaitez imprimer et à appuyer sur le bouton **IMPRIMER**.

- <span id="page-23-2"></span>**1** Insérez une carte mémoire dans le logement approprié de l'imprimante.
- **2** Attendez que la première photo stockée sur la carte s'affiche sur l'écran LCD et appuyez sur la flèche **GAUCHE** ou **DROITE** pour afficher la photo que vous souhaitez imprimer.
- **3** Appuyez sur les boutons **COPIES**, **LUMINOSITÉ** ou **FORMAT** pour régler les paramètres d'impression.

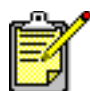

Pour imprimer plusieurs photos à la fois, appuyez sur le bouton **OK** pour sélectionner chaque photo.

**4** Appuyez sur le bouton **IMPRIMER**.

Pour de plus amples informations sur l'impression d'une ou de plusieurs photos, sur l'impression d'une série de photos, ou sur l'impression de photos dans des formats variés, consultez l'aide en ligne de l'imprimante hp photosmart.

#### <span id="page-23-0"></span>**impression de photos à partir du panneau de configuration**

# <span id="page-24-0"></span>**utilisation de votre imprimante avec un ordinateur**

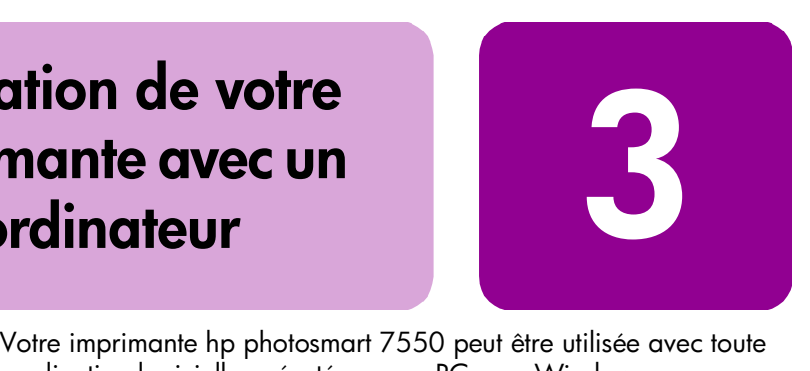

application logicielle exécutée sur un PC sous Windows ou sur Macintosh et autorisant l'impression. Vous pouvez imprimer toutes sortes de projets, tels que les pages d'un album photo, des cartes de vœux ou des bulletins d'informations.

<span id="page-24-4"></span>Si vous savez déjà utiliser une imprimante avec votre ordinateur, vous pouvez imprimer de la façon habituelle. Si l'impression est pour vous quelque chose de nouveau ou si vous vous posez certaines questions, lisez ce chapitre.

Lorsque vous imprimez depuis votre ordinateur, les paramètres du logiciel de votre ordinateur sont prioritaires par rapport à ceux du panneau de configuration de l'imprimante.

### <span id="page-24-1"></span>**impression depuis un PC sous Windows**

<span id="page-24-3"></span><span id="page-24-2"></span>**impression depuis une application logicielle**

- **1** Dans le menu **Fichier** de votre application, sélectionnez **Imprimer**.
- **2** Dans la boîte de dialogue d'impression, sélectionnez les pages et le nombre de copies à imprimer.

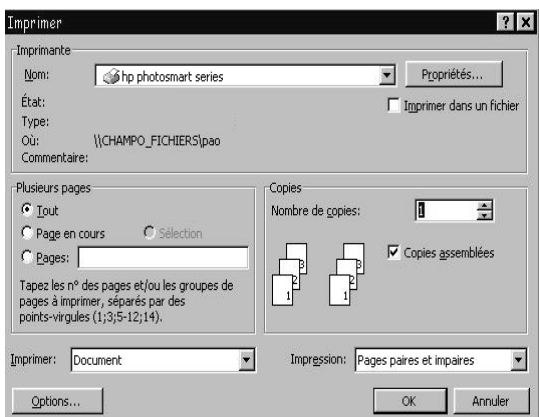

**utilisation de votre imprimante avec un ordinateur 21**

**3** Pour accéder à des paramètres plus avancés, cliquez sur **Propriétés**. Définissez les propriétés de l'imprimante (telles que la qualité d'impression et le type de papier), puis cliquez sur **OK**.

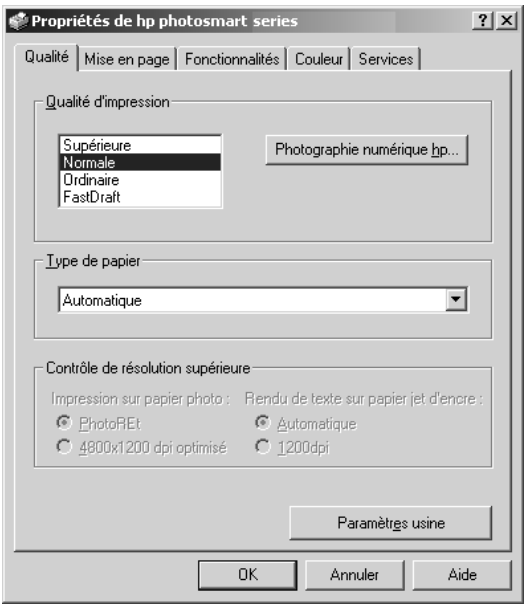

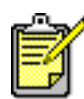

Pour de plus amples informations sur les réglages disponibles, cliquez sur **?** situé dans l'angle supérieur droit de la boîte de dialogue des propriétés de l'imprimante, puis sur l'élément à propos duquel vous recherchez des explications. Vous pouvez également cliquer sur **Aide**.

**4** Cliquez sur **OK** pour lancer l'impression.

Reportez-vous à l'aide en ligne de l'imprimante hp photosmart pour de plus amples informations sur :

- la modification des paramètres d'impression par défaut
- l'agrandissement, la rotation et le recadrage des photos
- le réglage des couleurs et de la luminosité d'une photo
- l'impression d'albums photo et de pages d'index

**utilisation des icônes de la barre des tâches d'un PC Windows**

Lorsque vous avez installé le logiciel de l'imprimante, deux icônes s'affichent dans la barre des tâches d'un PC sous Windows :

- L'icône de l'imprimante hp photosmart
- L'icône de la carte mémoire hp photosmart

Ces icônes vous aident à effectuer toute une série de tâches.

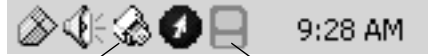

Icône de l'imprimante Icône de la carte mémoire

#### <span id="page-26-1"></span>**icône de l'imprimante hp photosmart**

Utilisez cette icône pour accéder à la boîte de dialogue des propriétés de l'imprimante, pour sélectionner une imprimante par défaut ou pour accéder à la Boîte à outils.

- Un clic sur l'icône affiche la boîte de dialogue des propriétés de l'imprimante.
- Un clic droit sur l'icône affiche le menu ci-dessous. Vous pouvez ensuite sélectionner un élément du menu.

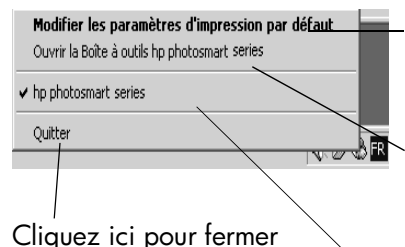

le menu et supprimer l'icône de l'imprimante de la barre des tâches. Pour fermer le menu sans retirer l'icône de la barre des tâches, cliquez en dehors du menu

Cliquez ici pour ouvrir l boîte de dialogue des propriétés de l'imprimante

Cliquez ici pour ouvrir la Boîte à outils hp photosmart

Sélectionnez dans la liste des imprimantes installées, l'imprimante hp photosmart que vous souhaitez utiliser. Une coche indique l'imprimante sélectionnée

#### <span id="page-26-0"></span>**icône de la carte mémoire hp photosmart**

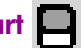

L'icône de la carte mémoire permet de connaître l'état de l'imprimante, d'accéder aux photos stockées sur votre carte mémoire et d'afficher les boîtes de dialogue de connexion.

L'apparence de l'icône indique l'état de l'imprimante.

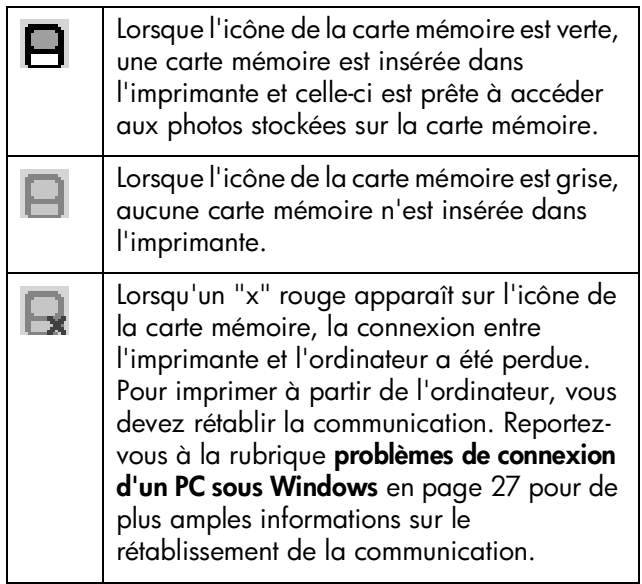

Un clic droit sur l'icône de la carte mémoire affiche le menu cidessous. Vous pouvez ensuite sélectionner un élément du menu.

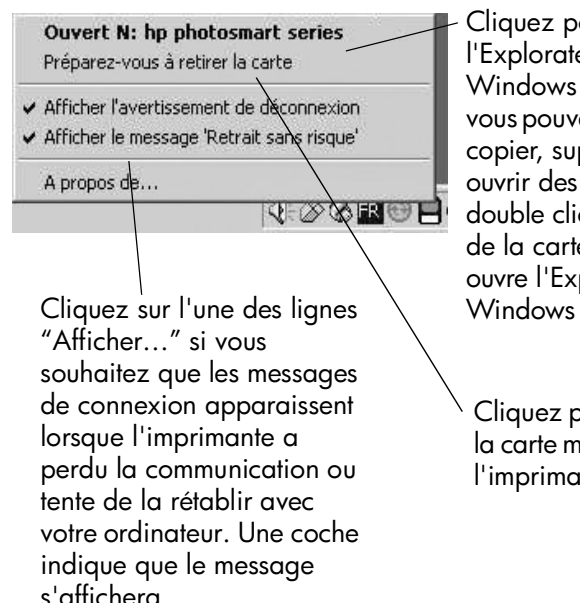

Cliquez pour ouvrir l'Explorateur Windows dans lequel vous pouvez déplacer, copier, supprimer ou ouvrir des photos. Un double clic sur l'icône de la carte mémoire ouvre l'Explorateur

Cliquez pour retirer la carte mémoire de l'imprimante

Reportez-vous à l'aide en ligne de l'imprimante hp photosmart pour de plus amples informations sur :

- la sélection des propriétés de l'imprimante
- l'utilisation de la Boîte à outils hp photosmart
- l'utilisation du Directeur photo et imagerie hp

## <span id="page-28-2"></span><span id="page-28-0"></span>**impression depuis un Macintosh**

<span id="page-28-1"></span>**impression à partir d'une application sous OS X ou OS 9.x**

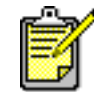

La procédure décrite ici s'applique à OS X. Sous OS 9.x, les étapes peuvent être présentées de manière légèrement différente. Vérifiez que vous avez sélectionné votre imprimante photosmart dans le Centre d'impression (OS X) ou dans le Sélecteur (OS 9.x) avant de commencer à imprimer. Pour de plus amples informations, consultez la brochure *Configuration du logiciel et assistance produit hp photosmart* fournie avec l'imprimante.

- **1** Dans le menu **Fichier** de votre application, sélectionnez **Format d'impression (Page Setup)**.
- **2** Dans le menu déroulant **Pour (Format for)**, sélectionnez **photosmart 7550 (photosmart 7550)**, puis les attributs de page (tels que le format du papier, l'orientation et la mise à l'échelle) de votre projet. Après avoir sélectionné les attributs de page, cliquez sur **OK (OK)**.

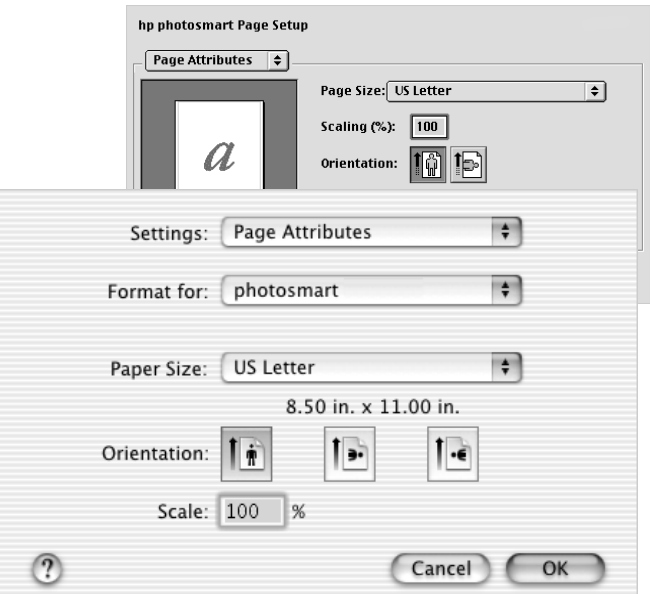

**utilisation de votre imprimante avec un ordinateur : impression depuis un Macintosh 25**

- **3** Dans le menu **Fichier** de votre application, sélectionnez **Imprimer (Print)**.
- **4** Sélectionnez les paramètres d'impression appropriés à votre projet. Utilisez le menu déroulant pour accéder aux autres panneaux.

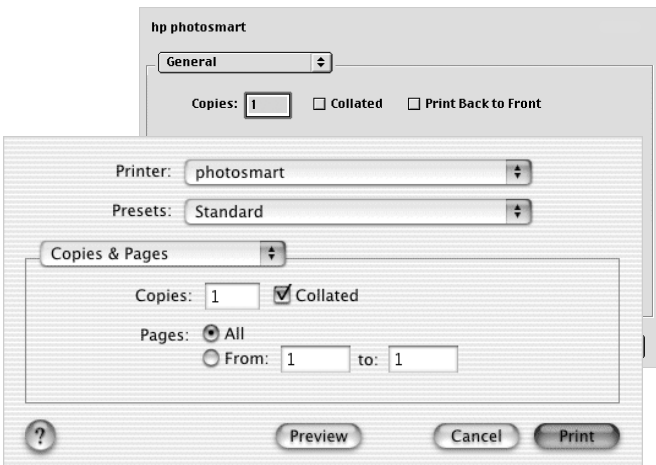

**5** Cliquez sur **Imprimer (Print)** (OS X) ou sur **OK (OK)** (OS 9.x) pour lancer l'impression.

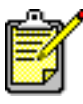

Pour de plus amples informations sur les réglages disponibles, cliquez sur le **?** situé dans le coin inférieur gauche de la boîte de dialogue (OS X uniquement).

Reportez-vous à l'aide en ligne de l'imprimante hp photosmart pour de plus amples informations sur :

- la modification des paramètres d'impression par défaut
- l'agrandissement, la rotation et le recadrage des photos
- le réglage des couleurs et de la luminosité d'une photo
- l'impression d'albums photo et de pages d'index

# <span id="page-30-0"></span>**dépannage**

**44**<br>**18 DOUT <sup>AL</sup> 4**

Votre imprimante hp photosmart a été conçue pour être fiable et facile à utiliser. En cas de problème, les pages suivantes vous aideront à trouver rapidement une réponse. Avant de commencer, vérifiez tout d'abord que :

- Tous les câbles reliant l'imprimante et l'ordinateur sont solidement connectés.
- Vous utilisez la version la plus récente du logiciel. Consultez le site **[www.hp.com](http://www.hp.com/cposupport/software.html)** pour surveiller l'apparition de mises à jour du logiciel. Pour nous contacter, consultez la brochure *Configuration du logiciel et assistance produit hp photosmart* fournie avec l'imprimante.

### <span id="page-30-2"></span><span id="page-30-1"></span>**problèmes de connexion d'un PC sous Windows**

<span id="page-30-3"></span>Si vous utilisez votre imprimante hp photosmart avec un PC sous Windows, elle requiert une connexion continue à l'ordinateur. Ce dernier utilise ce lien de communication pour recevoir des informations sur l'imprimante.

Si la connexion entre votre PC sous Windows et votre imprimante hp photosmart est perdue, un message d'avertissement s'affiche sur l'écran de votre ordinateur.

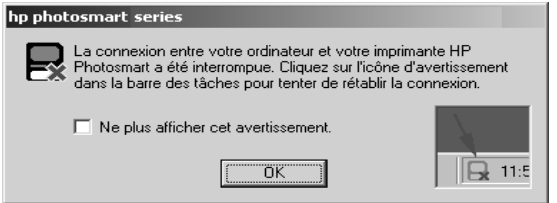

Les possibles causes d'une perte de connexion sont les suivantes :

- Il se peut que l'ordinateur ne soit pas connecté à l'imprimante, ou que celle-ci ne soit pas sous tension ou ne soit pas branchée sur une prise secteur.
- Il se peut que vous utilisiez un concentrateur USB ou une station d'accueil à laquelle plusieurs périphériques sont connectés. L'accès aux autres périphériques peut entraîner une interruption temporaire de la connexion à l'imprimante. Le cas échéant, attendez que l'ordinateur n'accède plus au périphérique utilisé ou reliez l'imprimante directement à l'ordinateur.

Lorsqu'une connexion est interrompue, la barre des tâches de Windows affiche l'icône suivante :

Pour vous reconnecter, essayez l'une des solutions suivantes :

- Vérifiez que le câble USB est solidement connecté à l'ordinateur et au port USB situé à **l'arrière** de l'imprimante.
- Vérifiez que le cordon d'alimentation de l'imprimante est bien branché et que l'imprimante est reliée à une prise secteur et est sous tension.
- Si la connexion n'est pas rétablie, cliquez avec le bouton droit sur l'icône de la carte mémoire dont la connexion est interrompue, puis sélectionnez **Nouvelle connexion hp photosmart series** dans le menu.

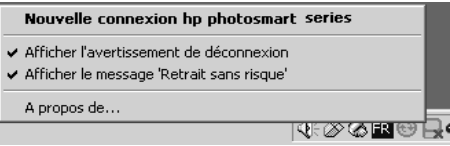

<span id="page-31-1"></span>Si une boîte de dialogue hp photosmart s'affiche, cliquez sur **Réessayer** pour essayer de rétablir la connexion.

### <span id="page-31-0"></span>**problèmes de connexion sur Macintosh**

Si vous utilisez votre imprimante hp photosmart avec un ordinateur Macintosh, l'imprimante requiert une connexion continue à l'ordinateur. Ce dernier utilise ce lien de communication pour recevoir des informations sur l'imprimante.

Si la connexion entre votre Macintosh et votre imprimante hp photosmart est perdue, un message d'avertissement s'affiche sur l'écran de votre ordinateur.

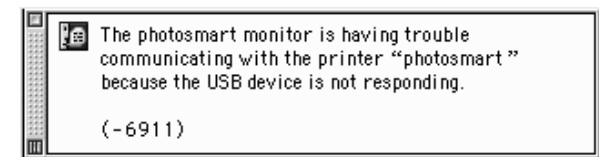

Les possibles causes d'une perte de connexion sont les suivantes :

- Il se peut que l'ordinateur ne soit pas connecté à l'imprimante, ou que celle-ci ne soit pas sous tension ou ne soit pas branchée sur une prise secteur.
- Il se peut que vous utilisiez un concentrateur USB ou une station d'accueil à laquelle plusieurs périphériques sont connectés. L'accès aux autres périphériques peut entraîner une interruption temporaire de la connexion à l'imprimante. Le cas échéant, attendez que l'ordinateur n'accède plus au périphérique utilisé ou reliez l'imprimante directement à l'ordinateur.

Pour vous reconnecter, essayez l'une des solutions suivantes :

- Vérifiez toutes les connexions
- Vérifiez que le câble USB est solidement connecté à l'ordinateur et au port USB situé à **l'arrière** de l'imprimante
- Vérifiez que le cordon d'alimentation de l'imprimante est bien branché
- <span id="page-32-1"></span>• Vérifiez que l'imprimante est reliée à une prise secteur et est sous tension

## <span id="page-32-0"></span>**impression d'une page de diagnostic**

Vous pouvez imprimer une page de diagnostic pour contrôler l'état des cartouches et vérifier que le papier est correctement chargé.

- **1** Dans le panneau de configuration de l'imprimante, appuyez sur bouton **MENU**.
- **2** Utilisez la flèche **BAS** pour sélectionner **Imprimer une page de diagnostic**, puis appuyez sur le bouton **OK**.

<span id="page-33-1"></span>Une page de diagnostic s'imprime. Elle contient des informations concernant votre imprimante et les niveaux d'encre des cartouches.

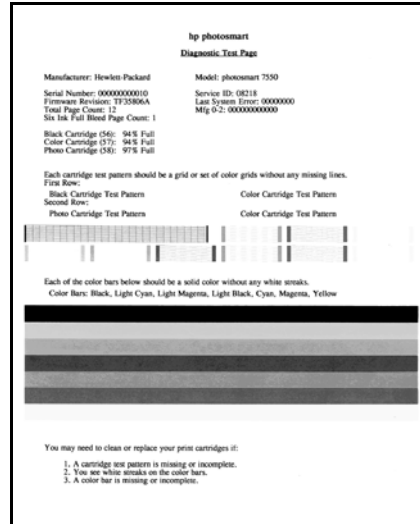

# <span id="page-33-2"></span><span id="page-33-0"></span>**problèmes de connexion USB**

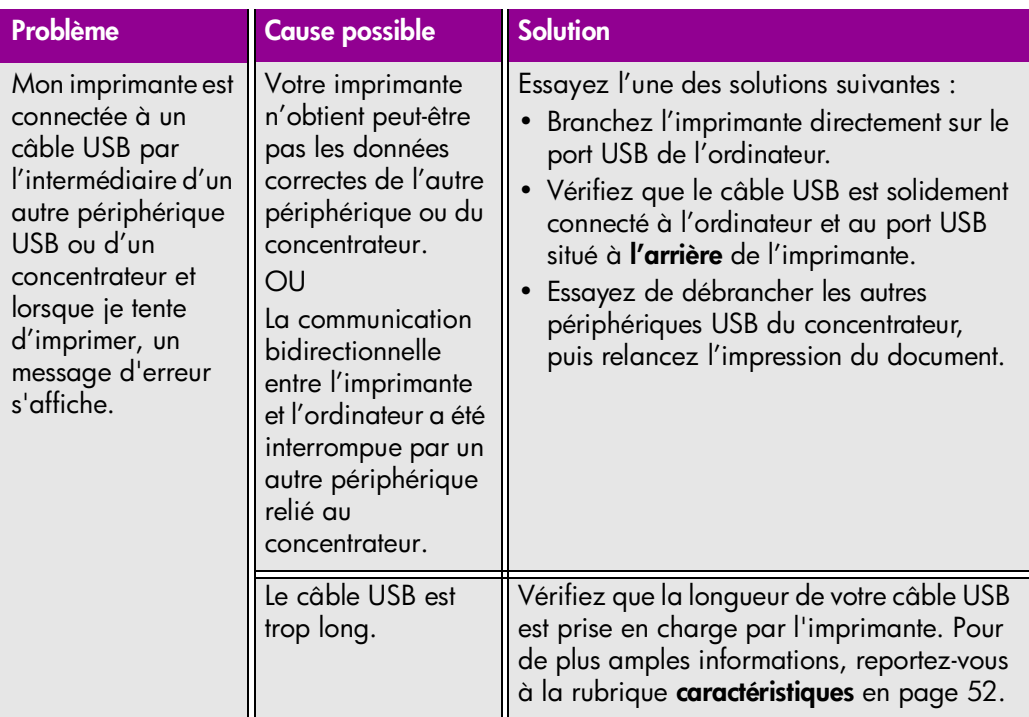

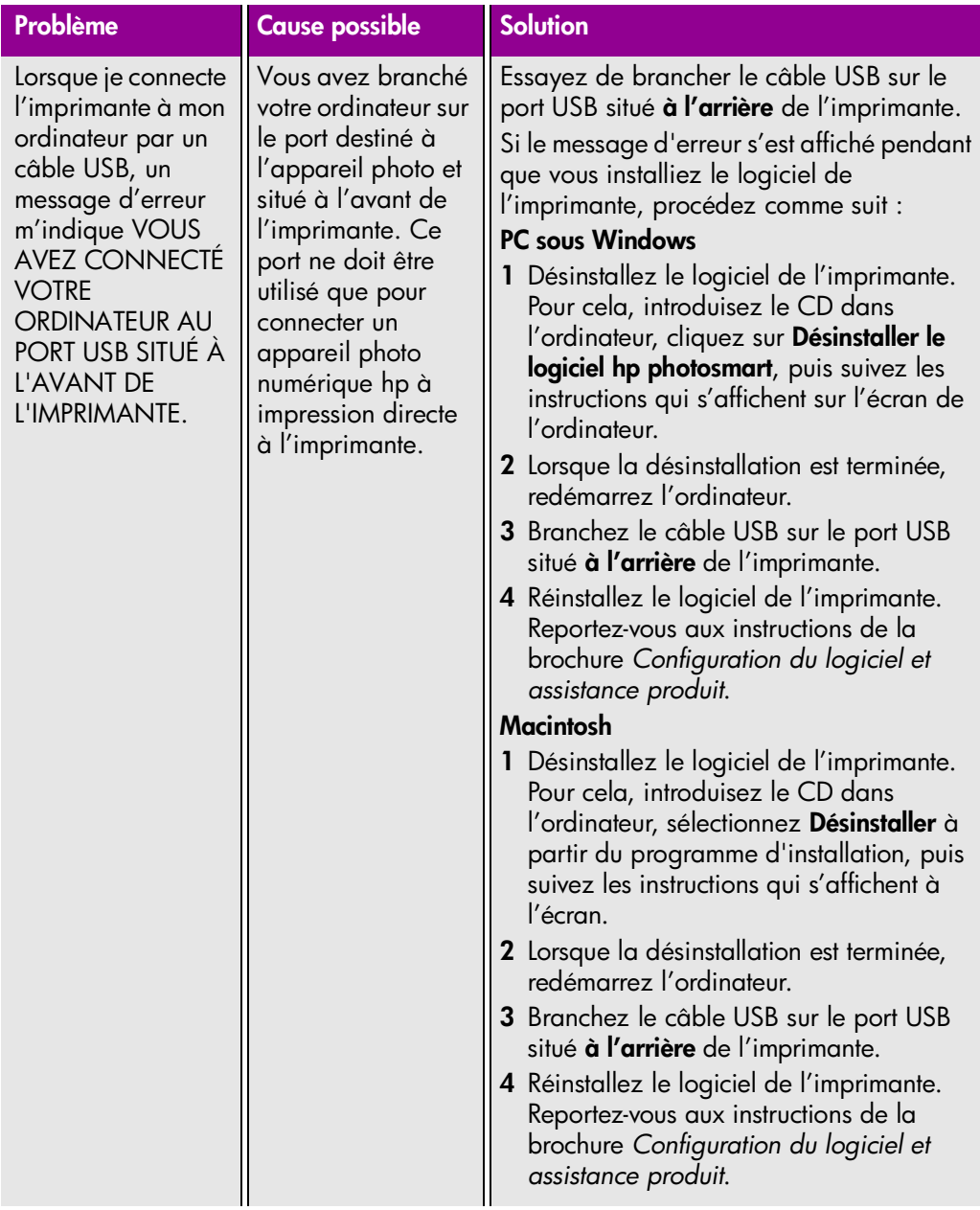

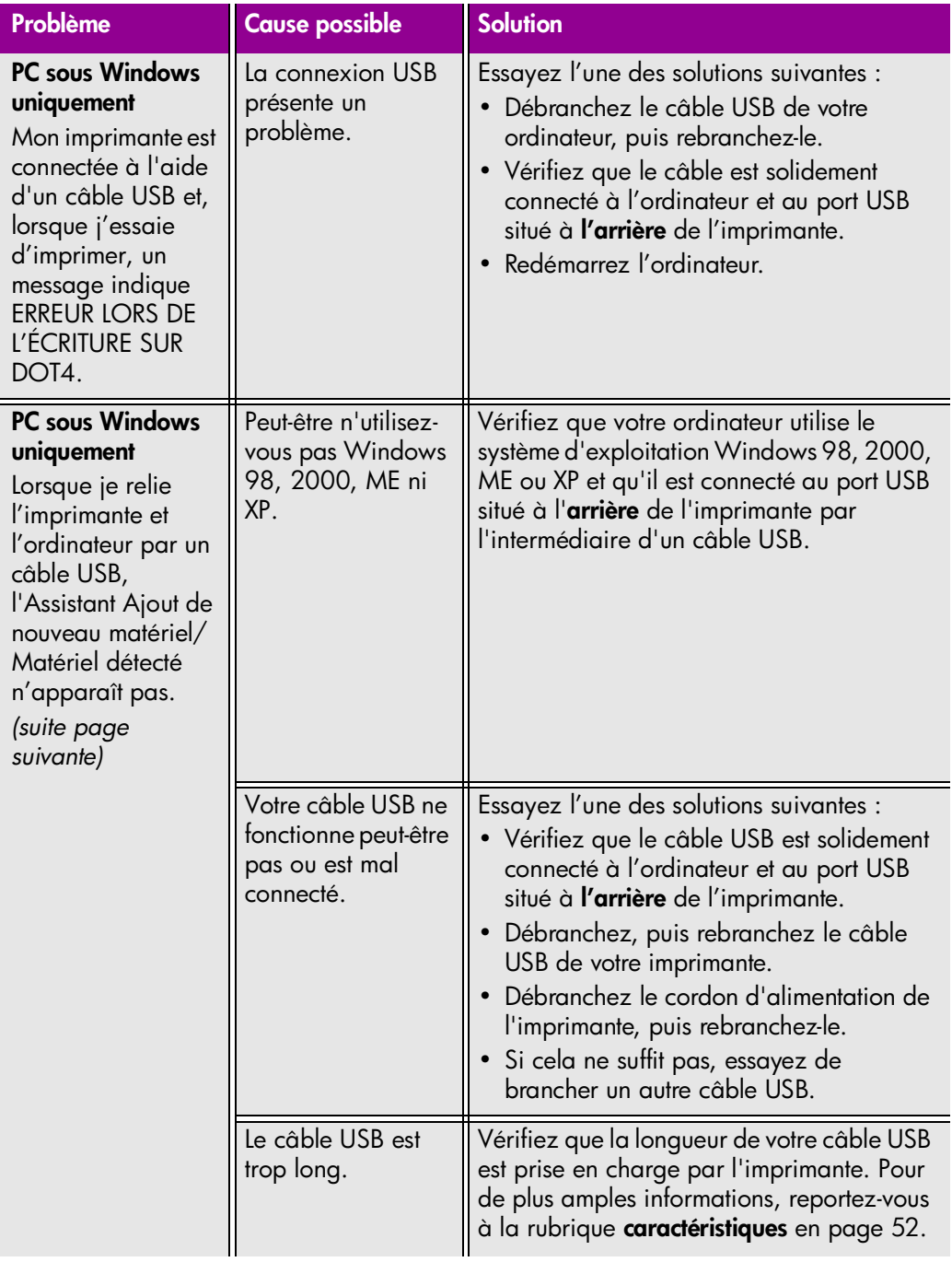

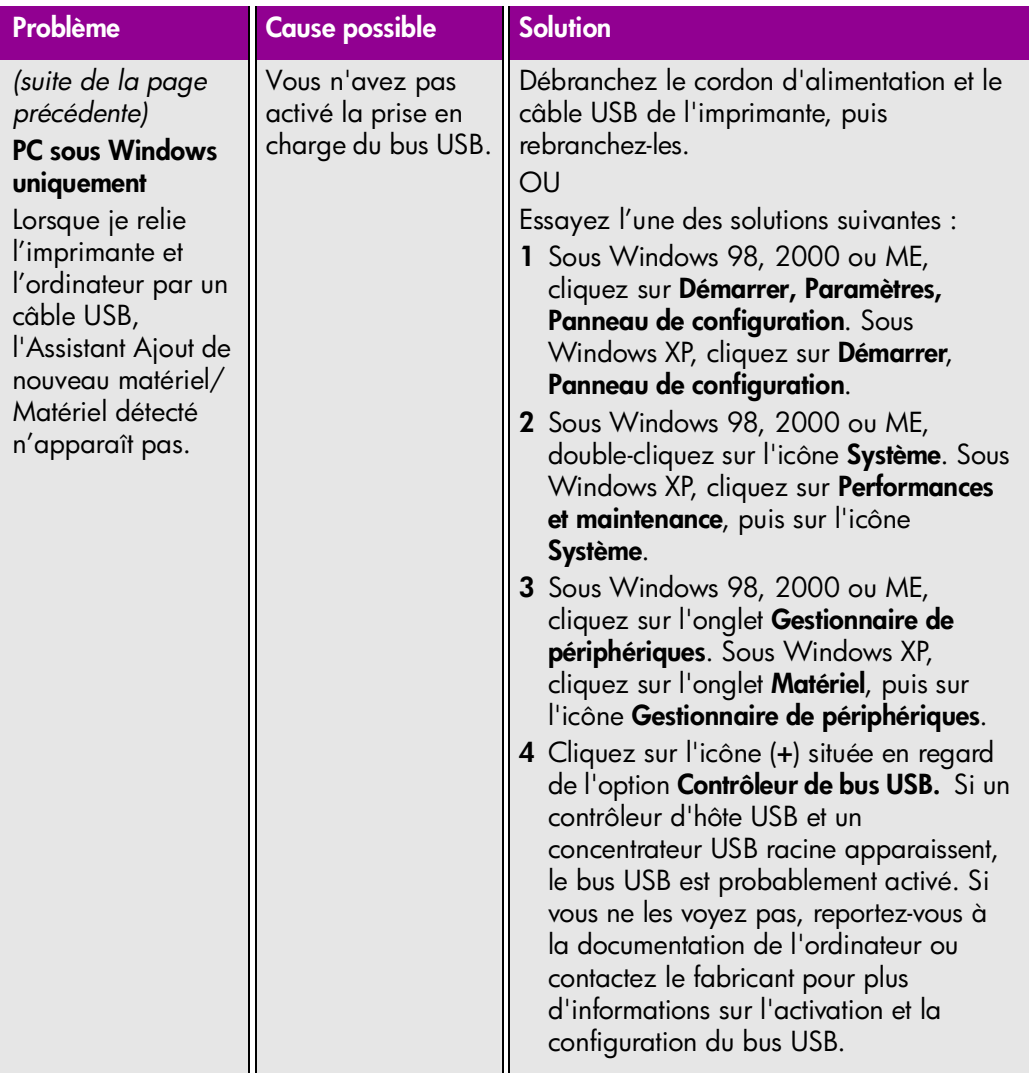

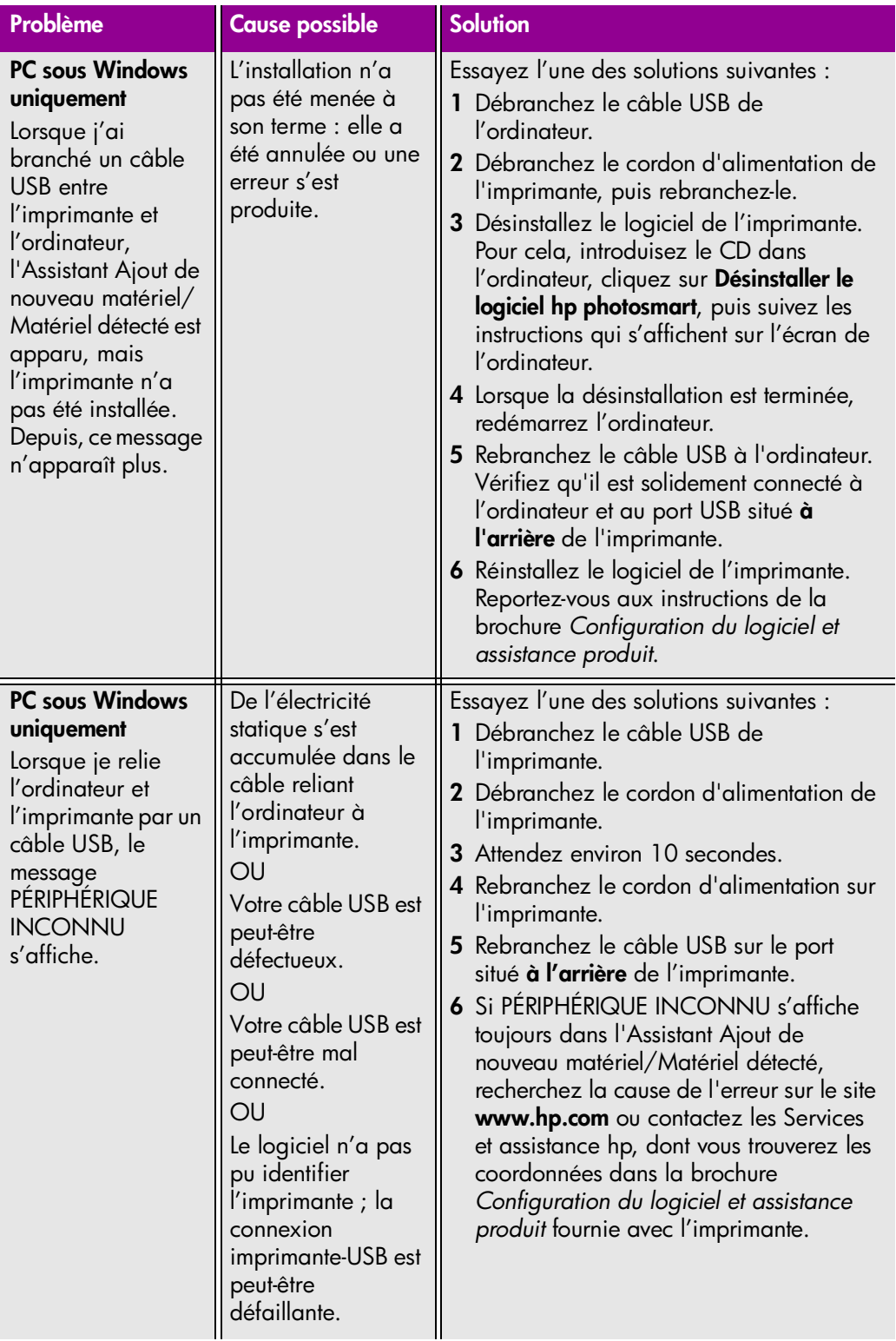

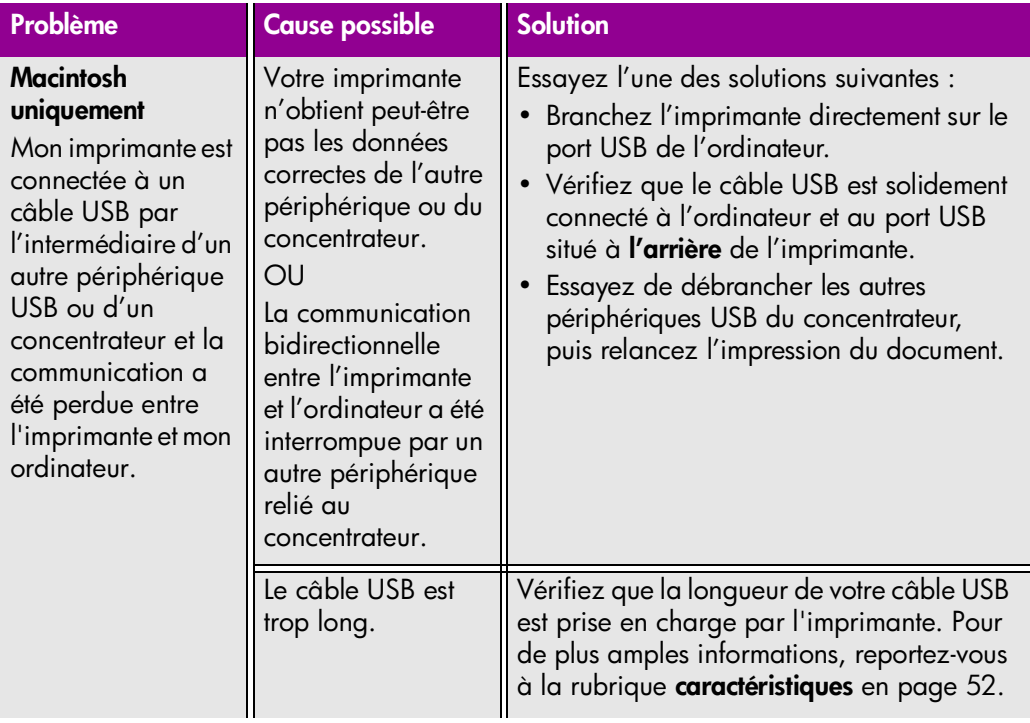

# <span id="page-38-2"></span><span id="page-38-1"></span><span id="page-38-0"></span>**problèmes de l'imprimante**

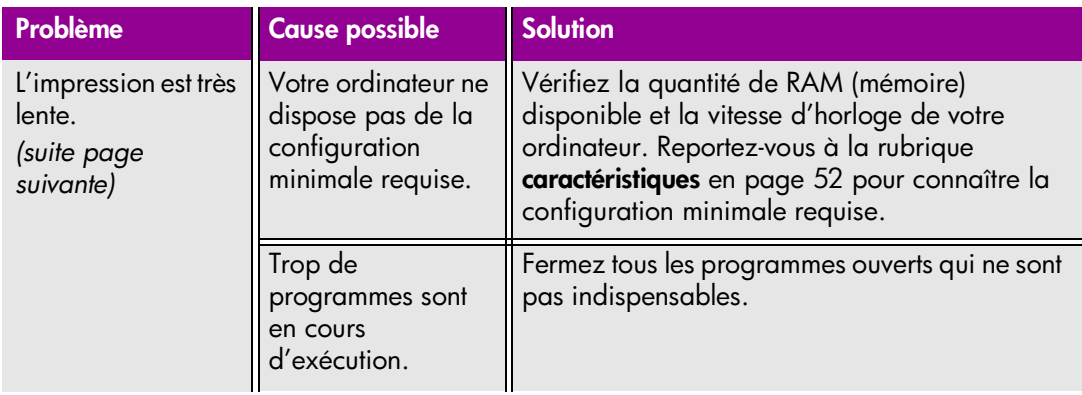

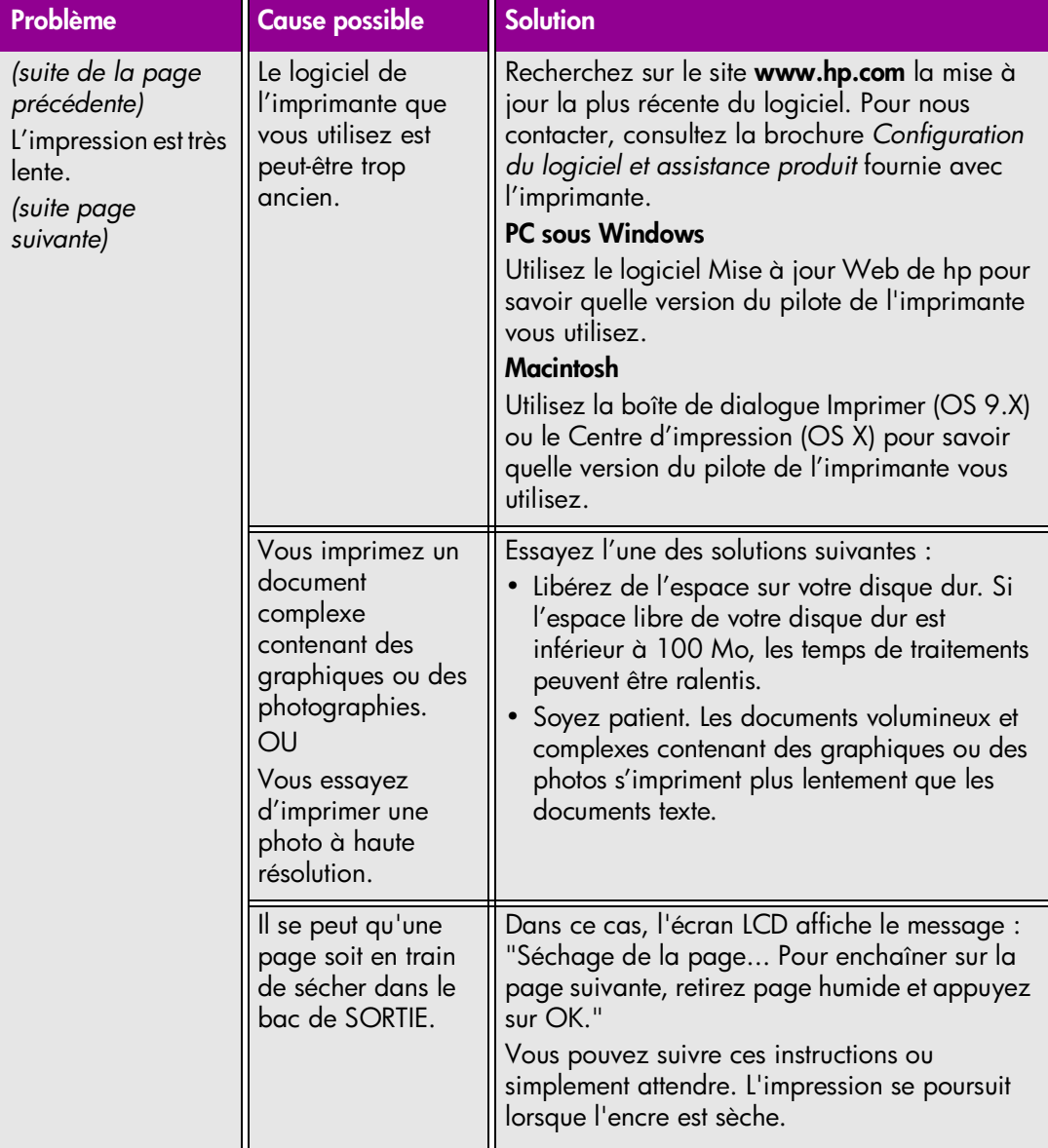

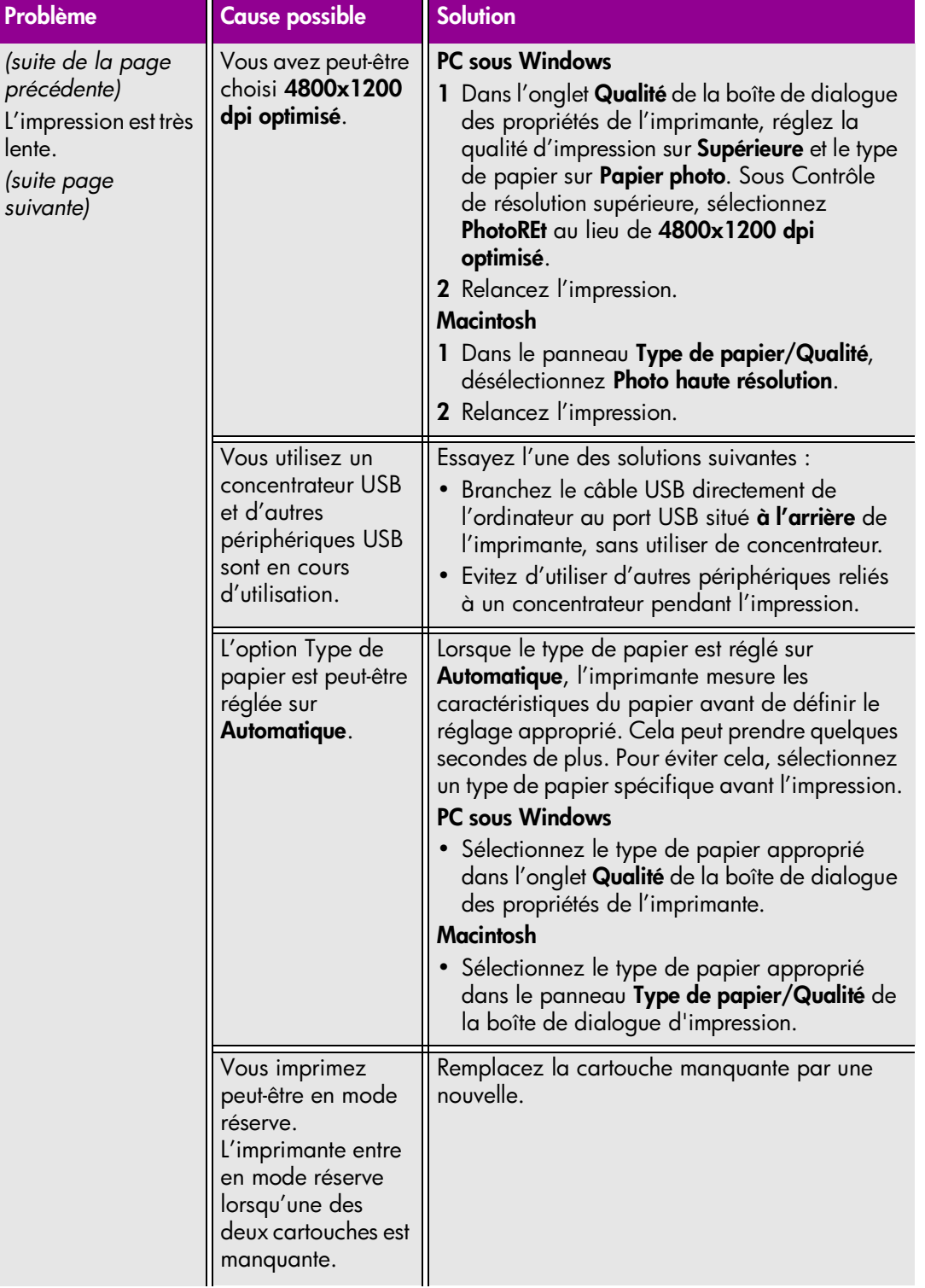

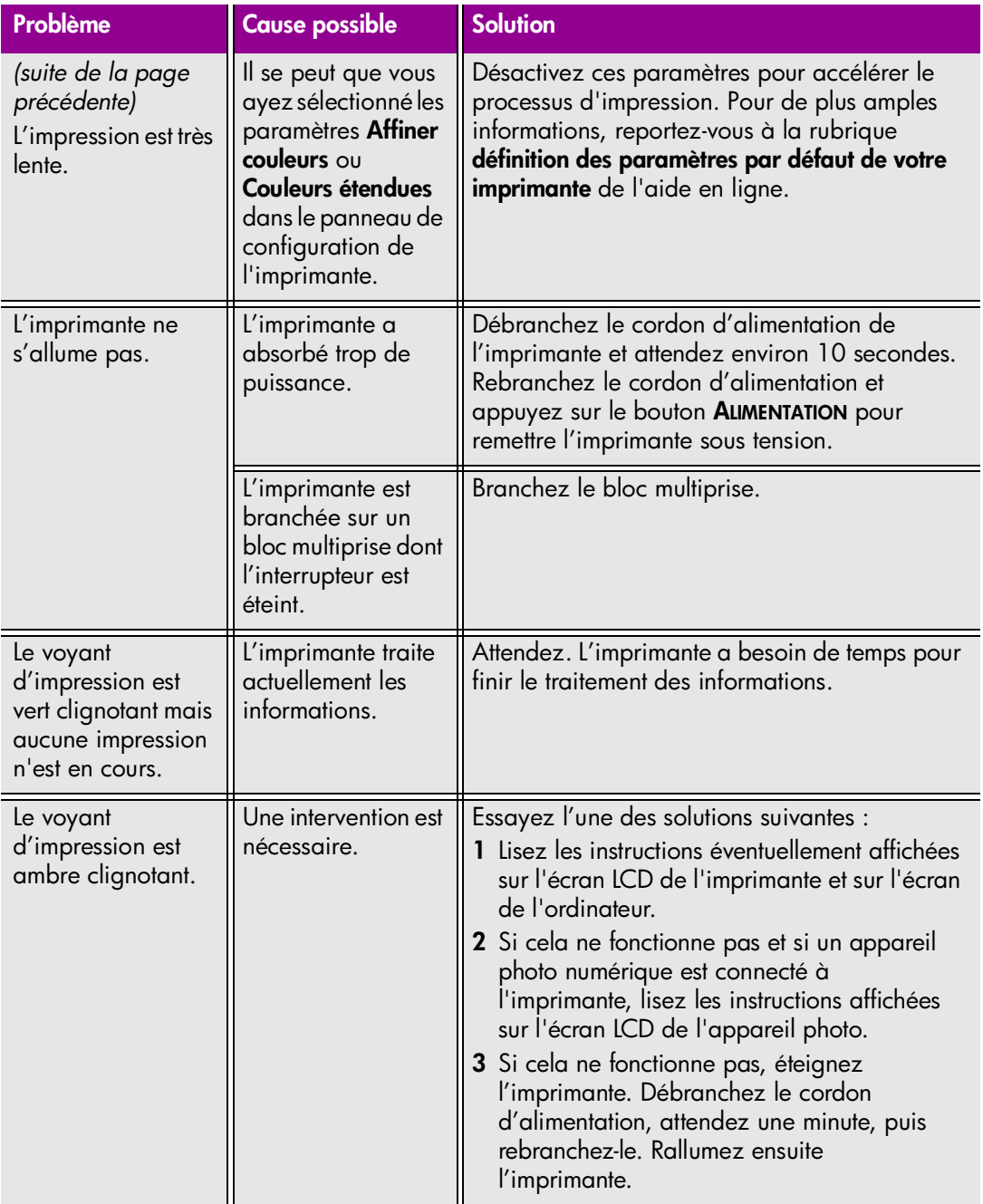

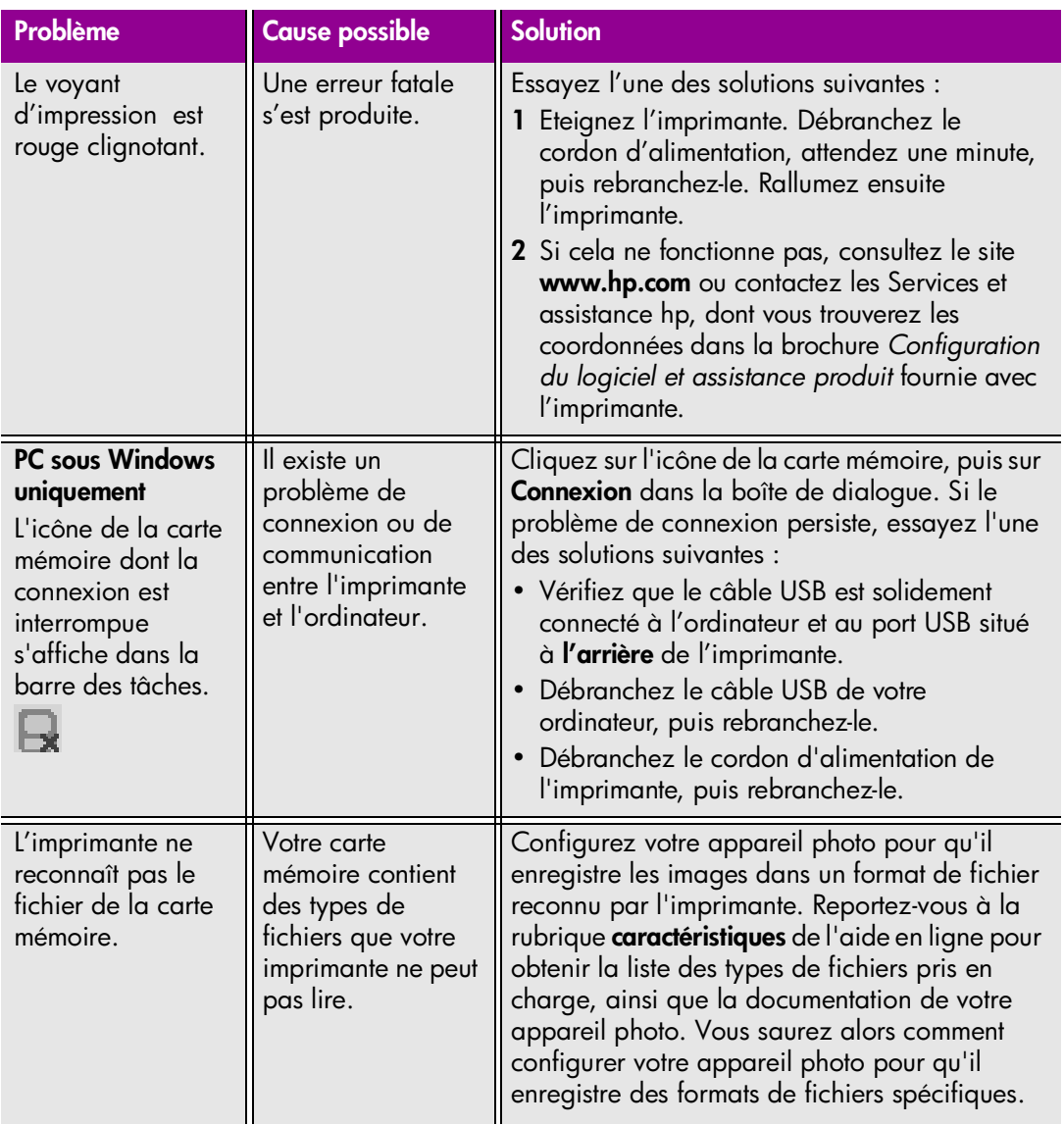

# <span id="page-42-2"></span><span id="page-42-1"></span><span id="page-42-0"></span>**problèmes d'impression**

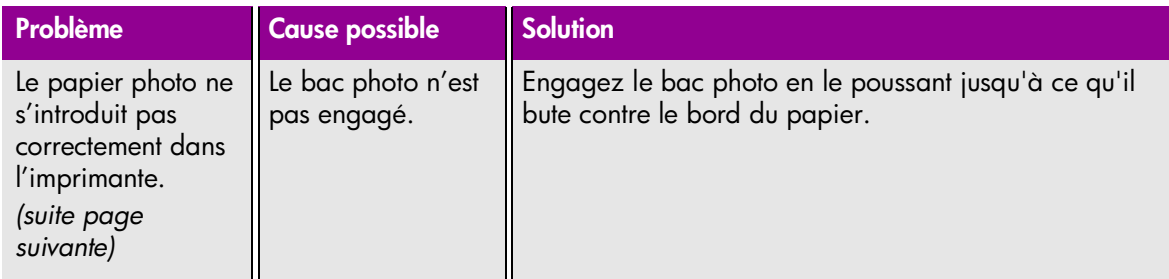

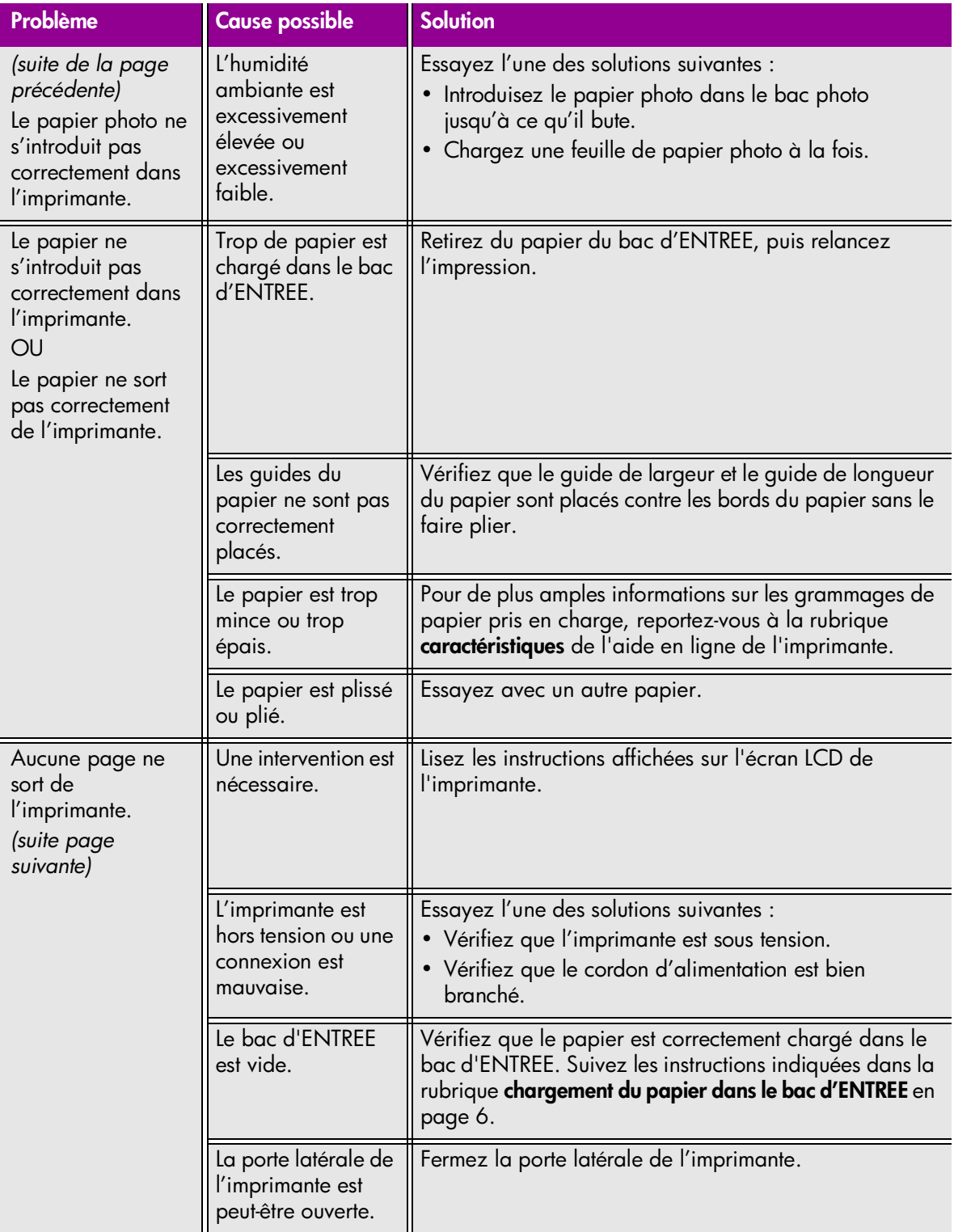

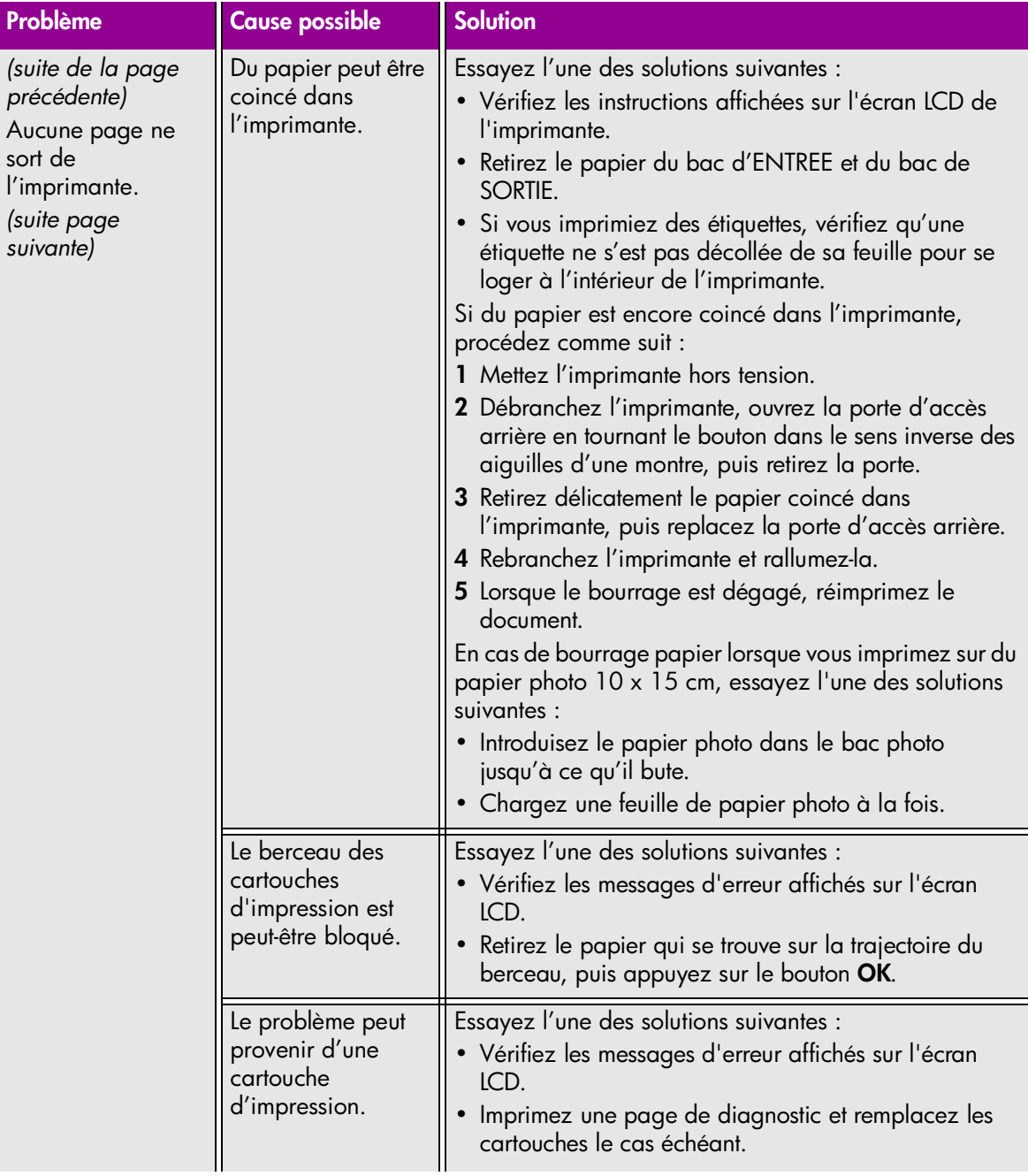

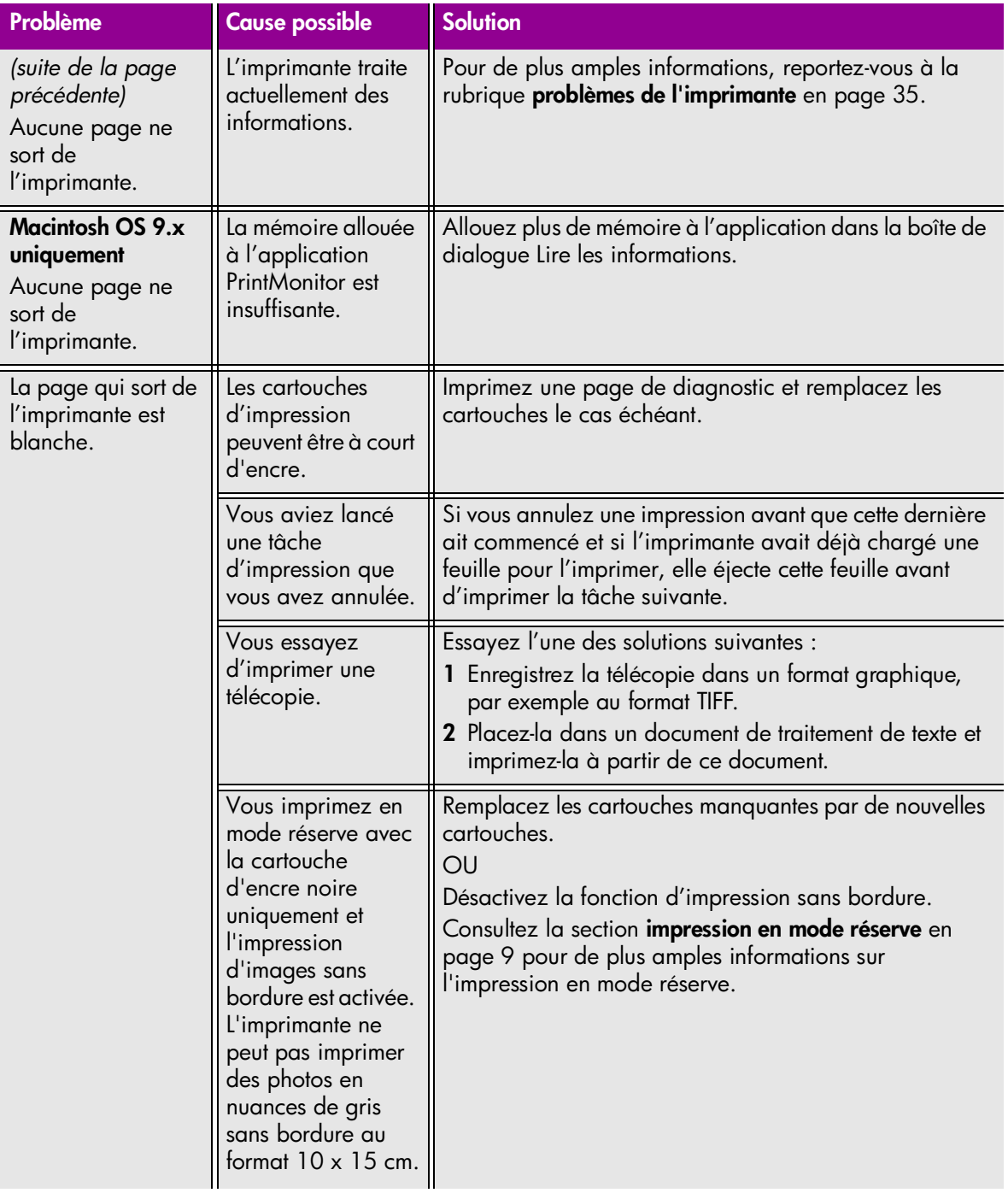

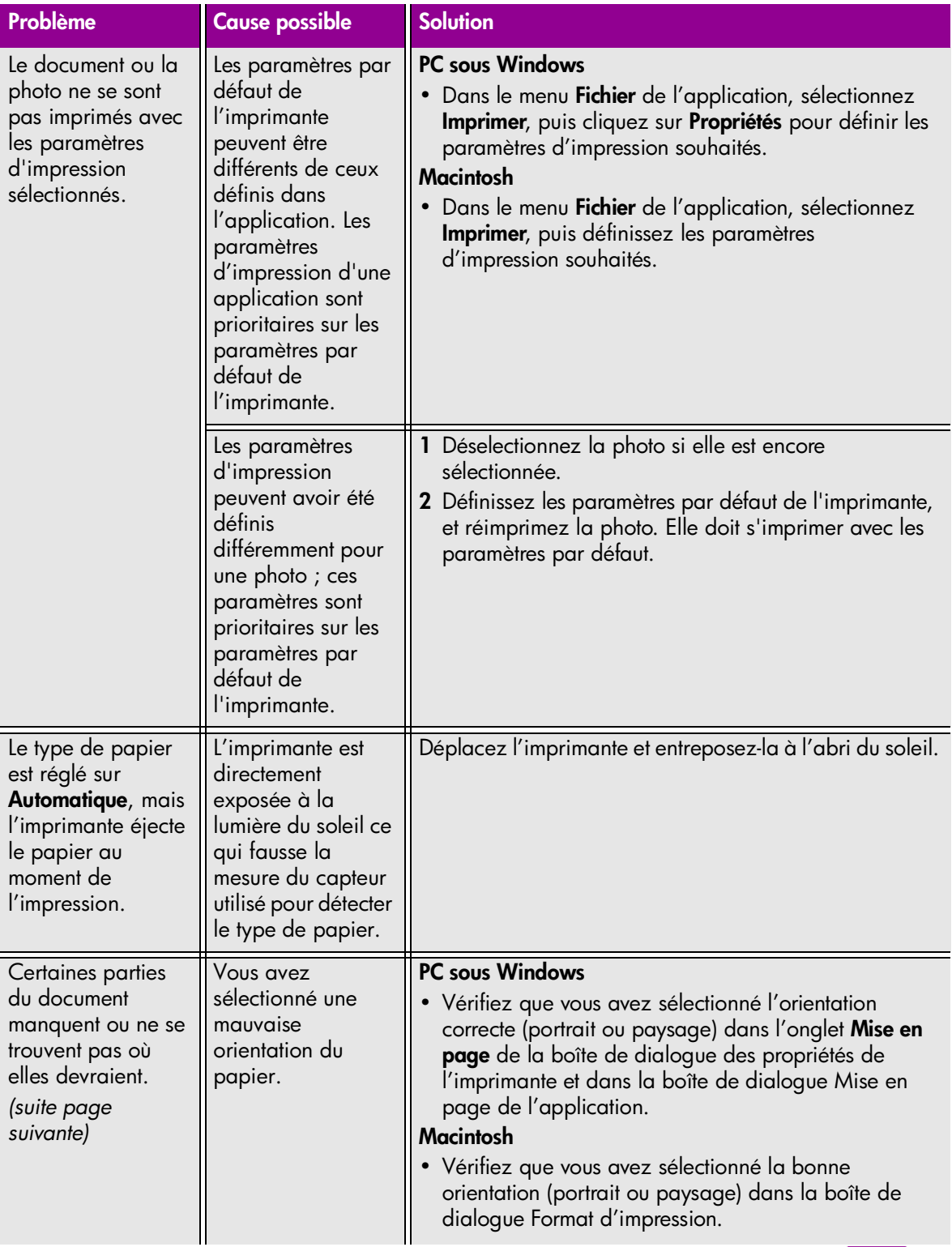

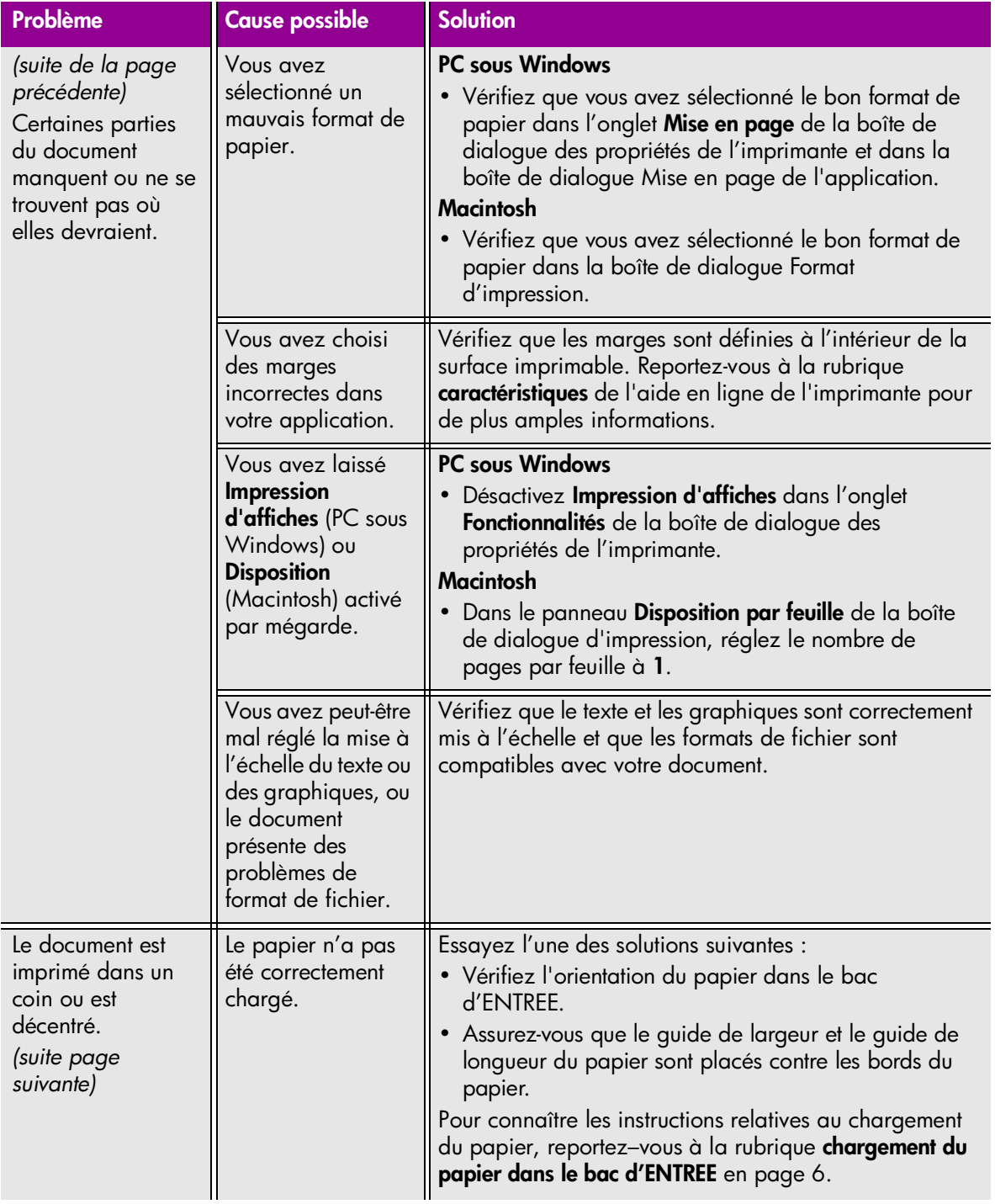

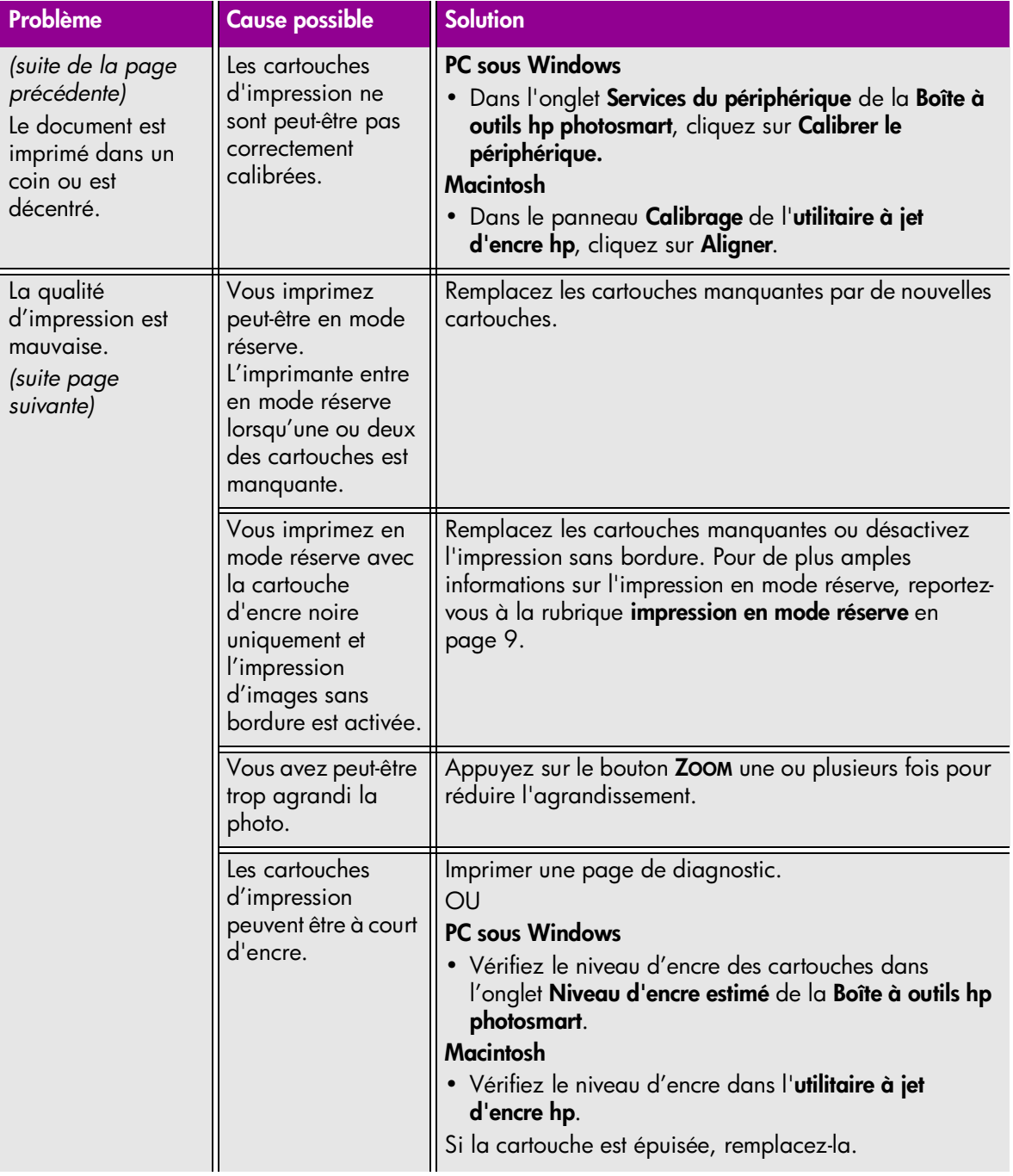

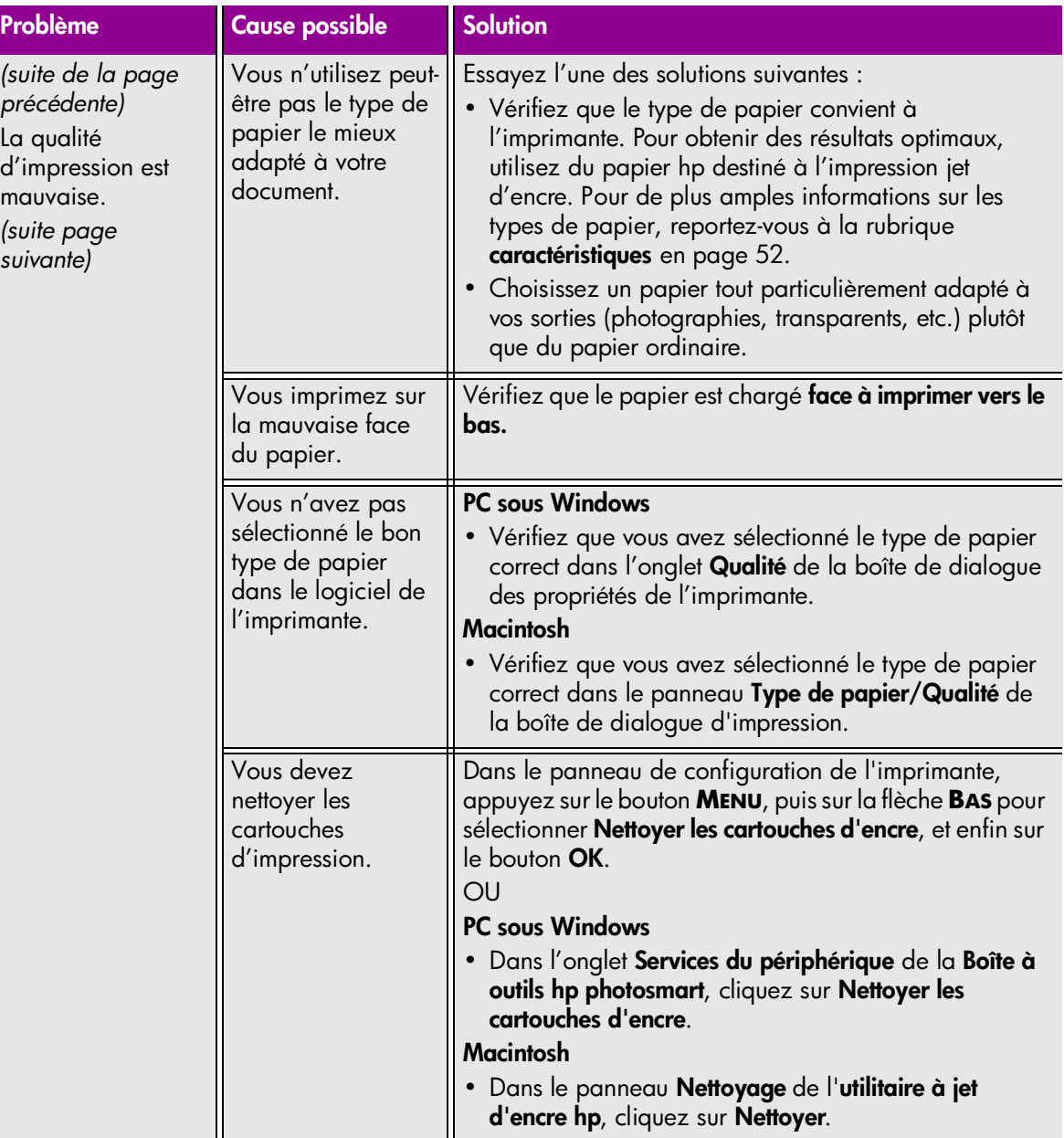

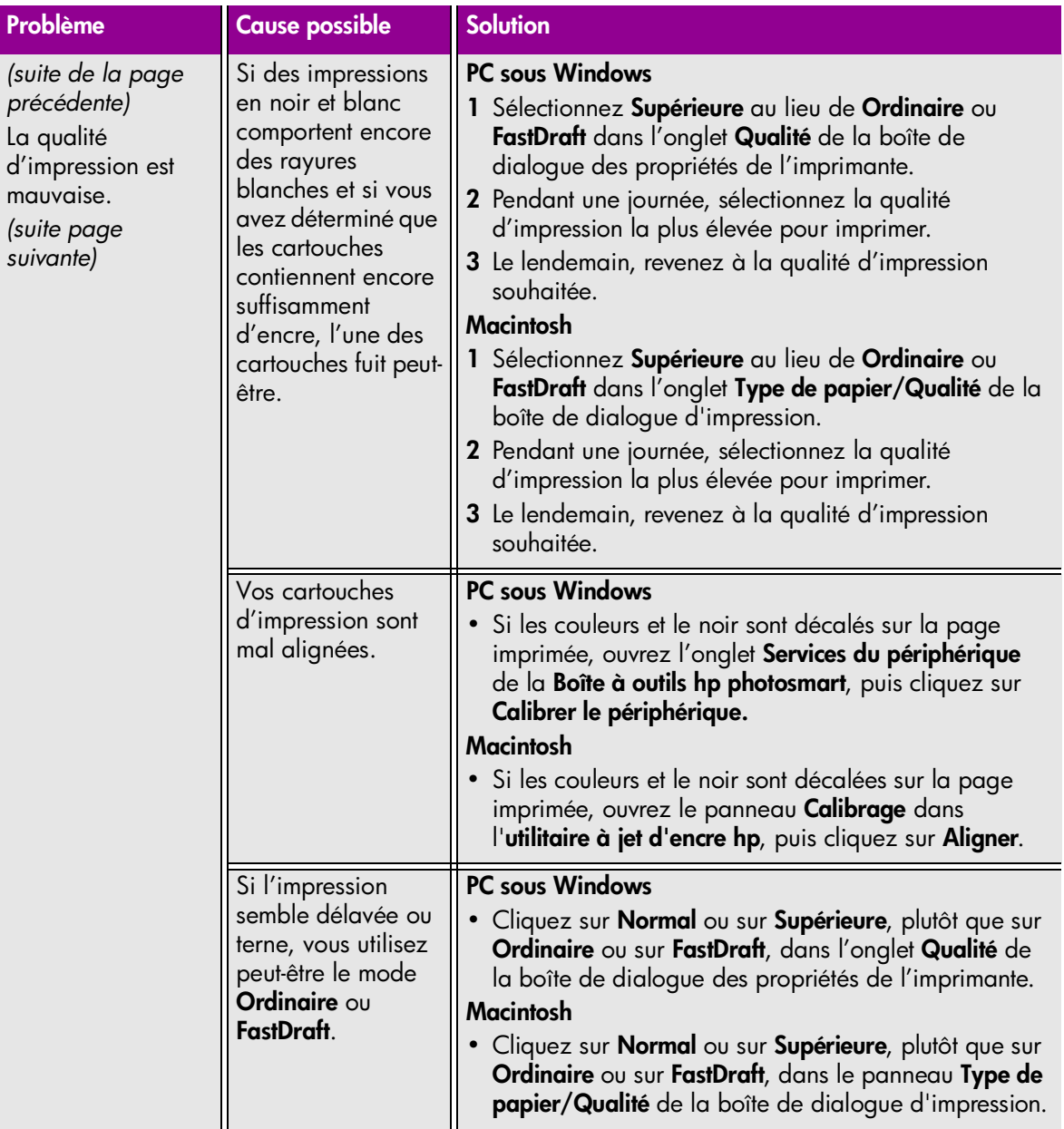

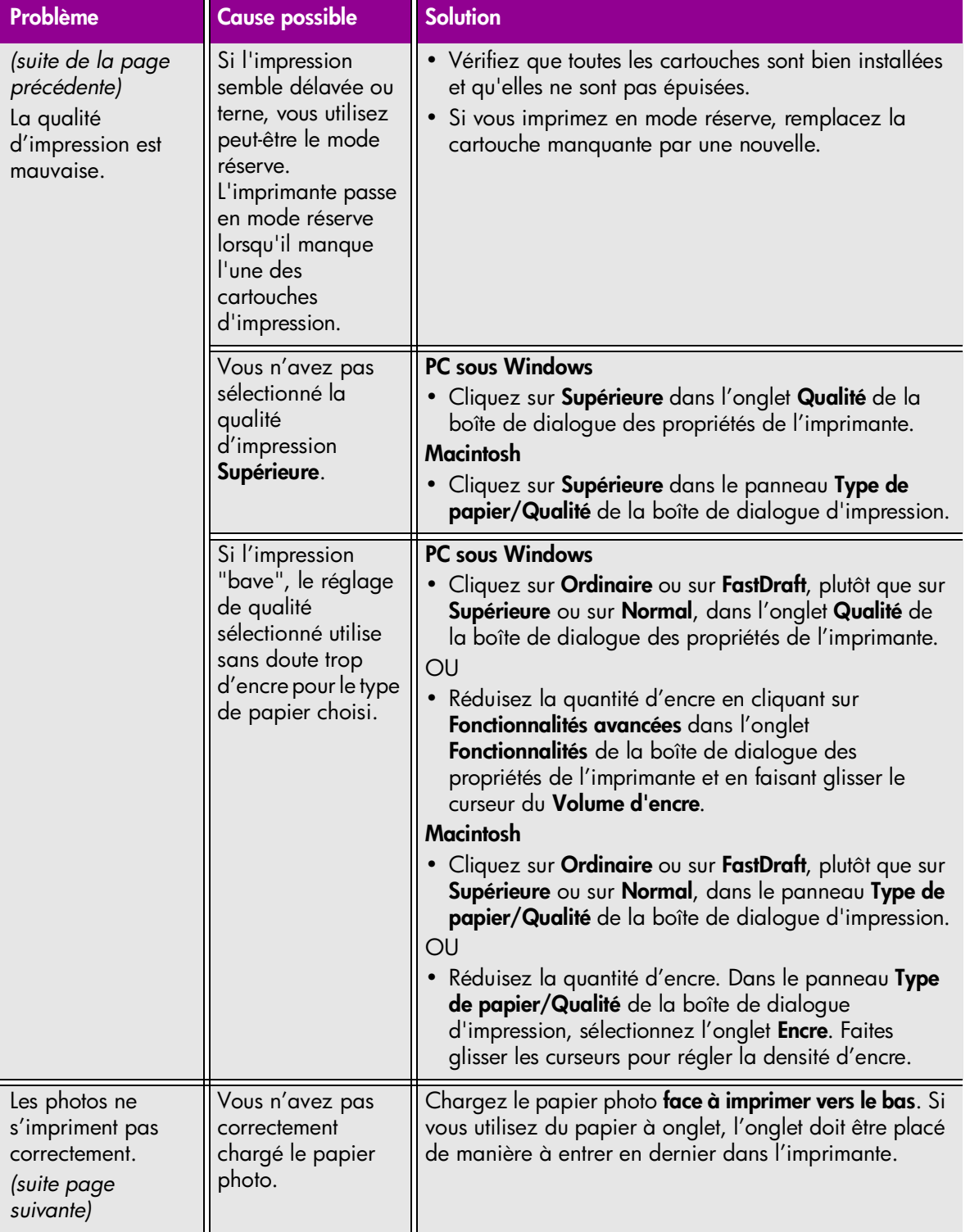

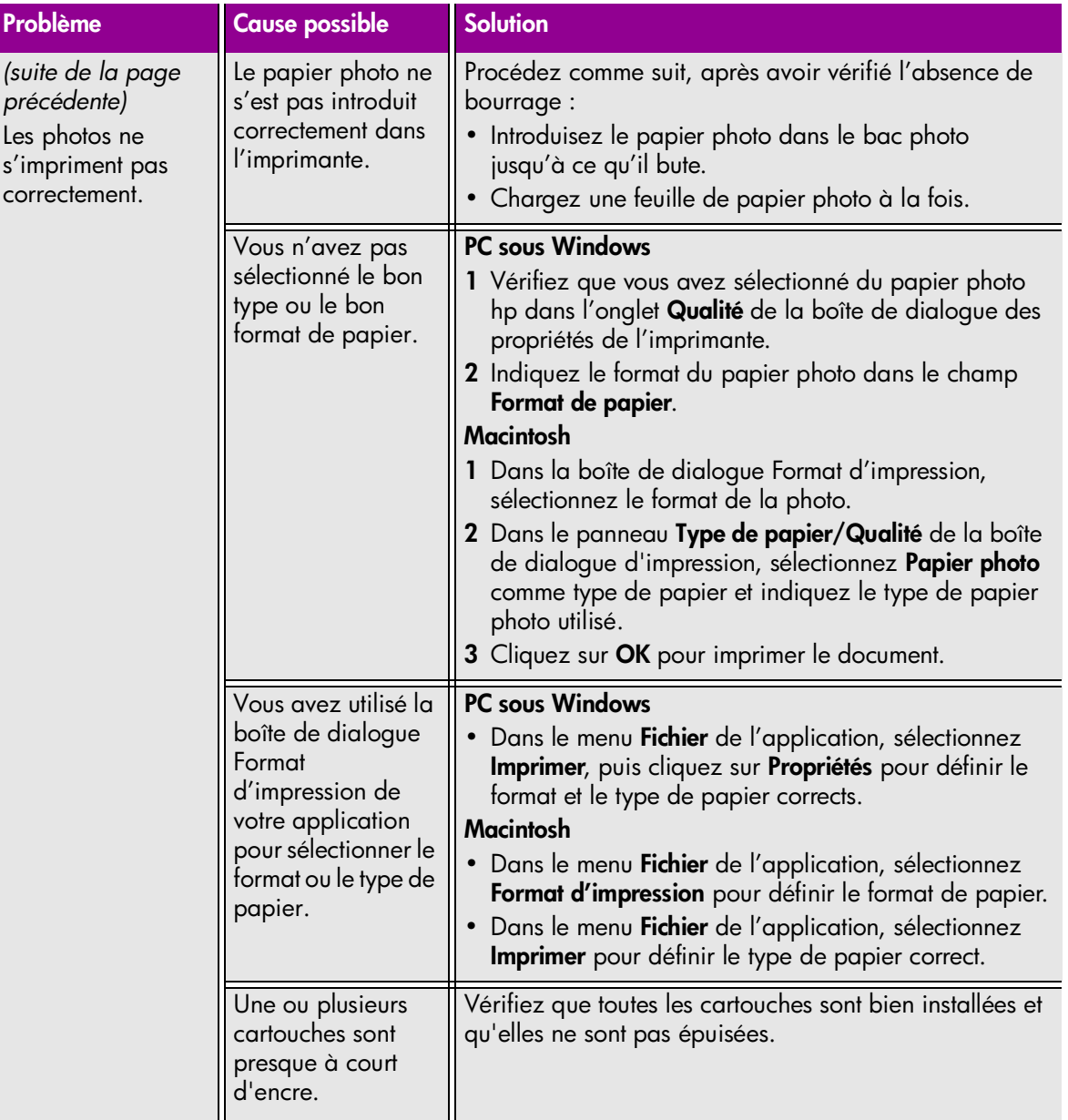

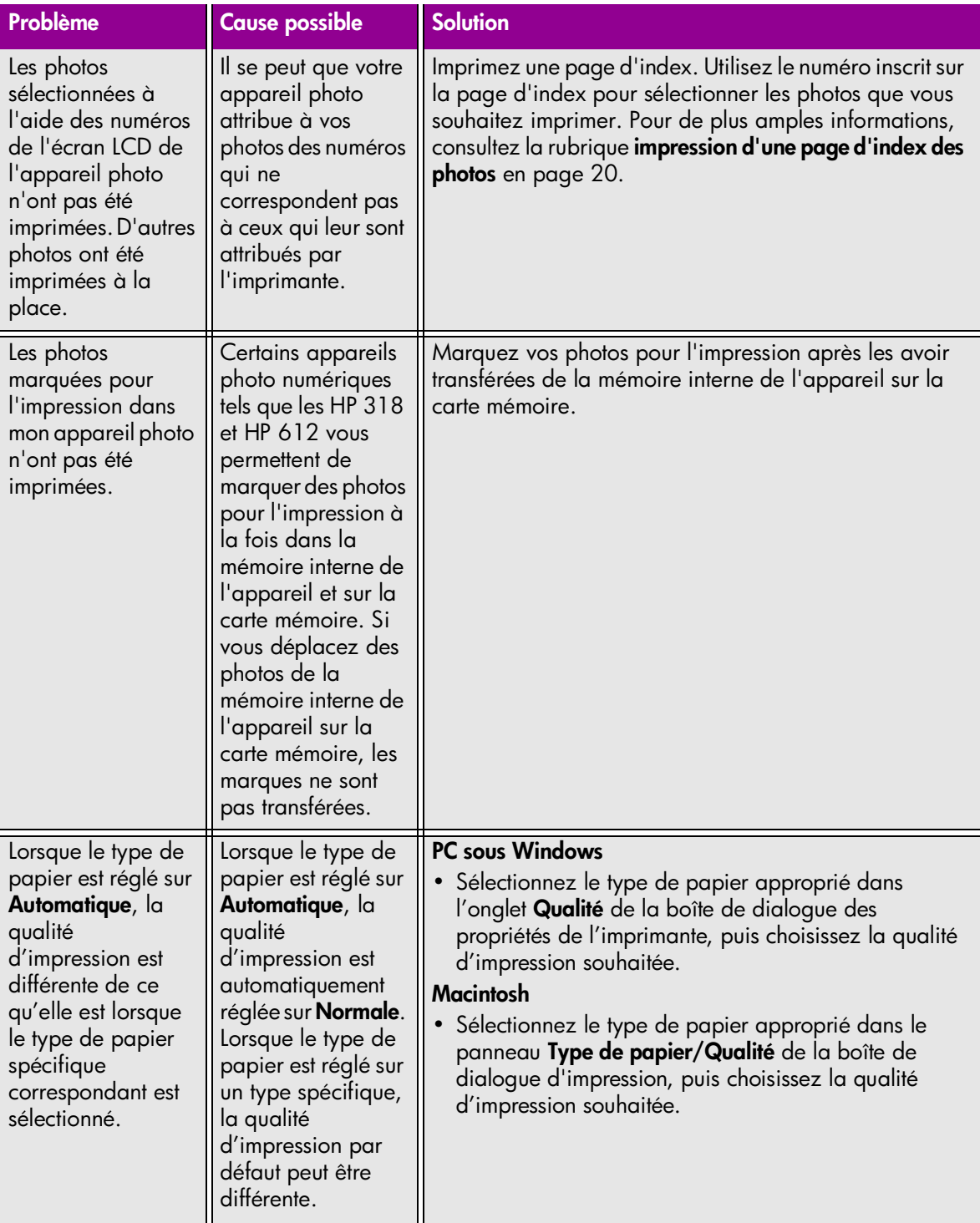

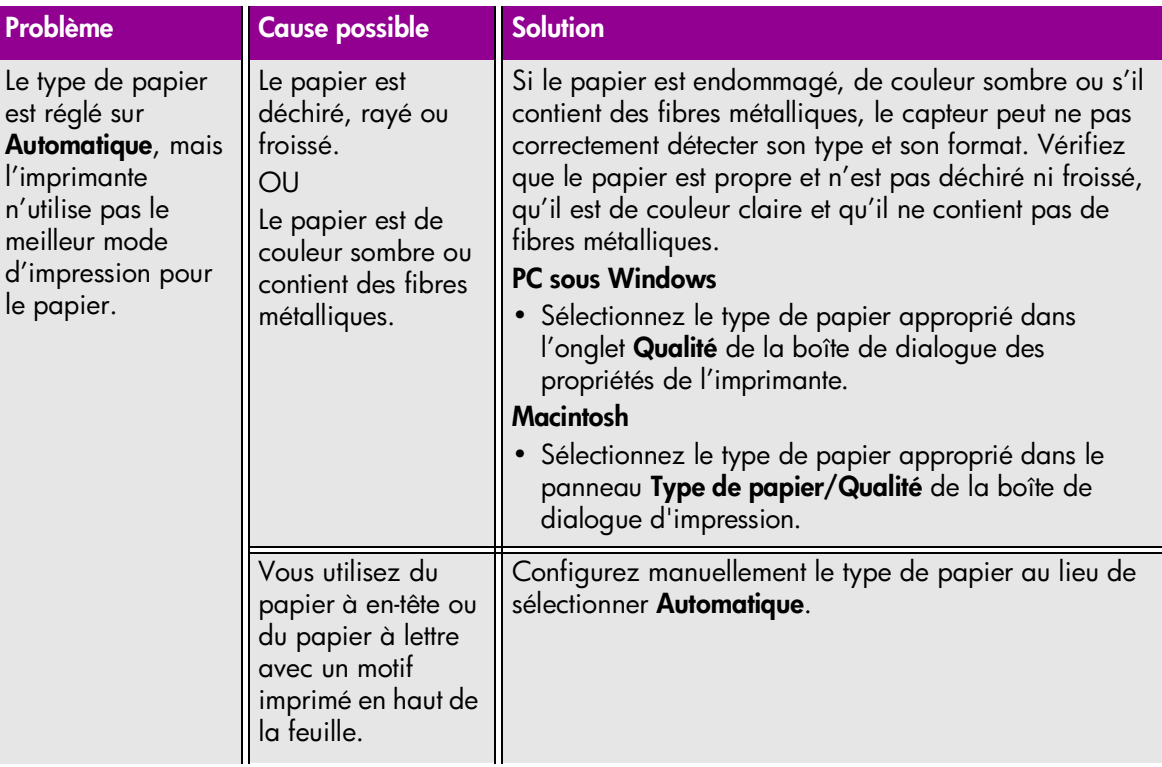

<span id="page-54-0"></span>Reportez-vous à l'aide en ligne de l'imprimante hp photosmart pour de plus amples informations sur :

- L'impression d'une page de diagnostic
- Les problèmes logiciels
- Les problèmes de connexion USB
- Les problèmes de l'imprimante
- Les problèmes d'impression
- Les messages d'erreur

# <span id="page-55-4"></span><span id="page-55-2"></span><span id="page-55-0"></span>**caractéristiques**

<span id="page-55-3"></span>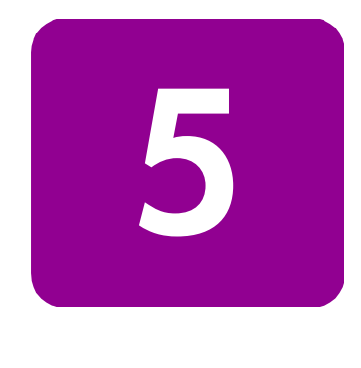

# <span id="page-55-1"></span>**configuration minimale requise**

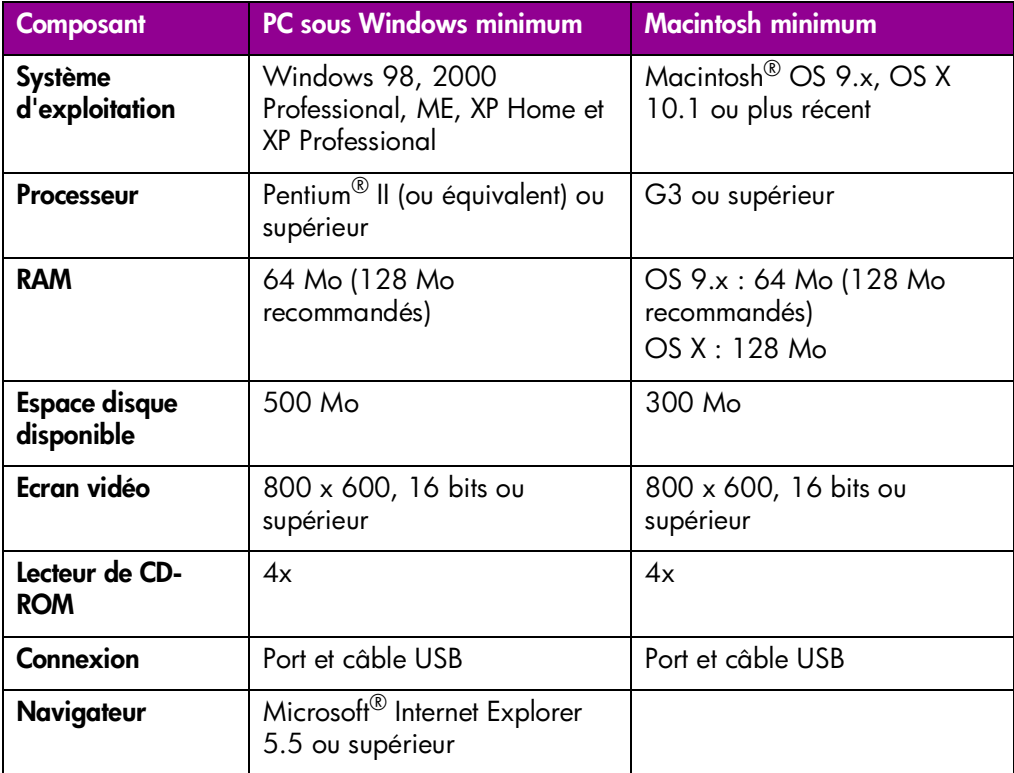

## <span id="page-56-0"></span>**caractéristiques**

Consultez l'aide en ligne de l'imprimante hp photosmart pour en connaître les caractéristiques supplémentaires.

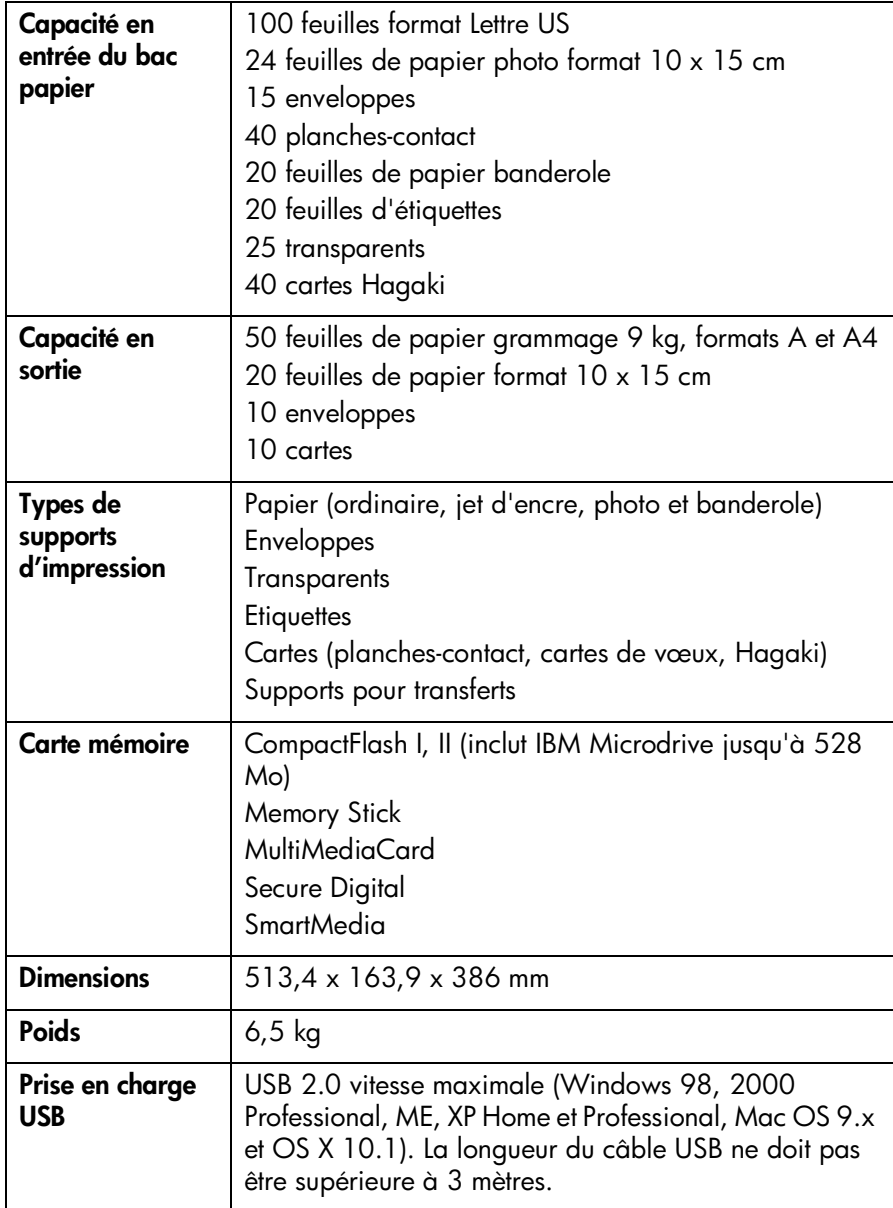

# **index**

#### <span id="page-57-0"></span>**A**

aide en ligne de l'imprimante hp photosmart **[1](#page-4-2)**

appareils photo numériques impression de photos **[15](#page-18-3)** impression de photos depuis des cartes mémoire **[16](#page-19-2)**

#### **B**

bac d'ENTREE **[3](#page-6-1)**, **[6](#page-9-3)**

bac de SORTIE **[3](#page-6-2)**

bac photo chargement du papier photo **[7](#page-10-1)** levier **[3](#page-6-3)**

boîte de dialogue Format d'impression (Macintosh) **[25](#page-28-2)**

boîte de dialogue Propriétés (PC sous Windows) **[21](#page-24-3)**

bouton Alimentation **[4](#page-7-1)**, **[12](#page-14-2)**

- bouton Annuler **[4](#page-7-2)**, **[11](#page-14-3)**
- bouton Copies **[4](#page-7-3)**, **[11](#page-14-4)**
- bouton E-mail **4**, **[11](#page-14-5)**
- bouton Enregistrer **[4](#page-7-4)**, **[12](#page-15-1)**
- bouton Format **[4](#page-7-5)**, **[12](#page-15-2)**
- bouton Luminosité **[4](#page-7-6)**, **[11](#page-14-6)**
- bouton Menu **[4](#page-7-7)**, **[11](#page-14-7)**
- bouton OK **[4](#page-7-8)**, **[11](#page-14-8)**
- bouton Rotation **[4](#page-7-9)**, **[12](#page-15-3)**
- bouton Zoom **[4](#page-7-10)**

boutons, panneau de configuration **[4](#page-7-11)**, **[11](#page-14-9)**

brochure Configuration du logiciel et assistance produit hp photosmart 7550 **[1](#page-4-3)**

#### **C**

cartes mémoire icône **[23](#page-26-0)** impression depuis **[16](#page-19-2)** insertion **[17](#page-20-1)** logements de cartes **[5](#page-8-2)** prises en charge **[16](#page-19-3)** voyant indicateur **[5](#page-8-3)**, **[17](#page-20-1)** cartouches d'impression installation et remplacement **[9](#page-12-3)** mode réserve **[9](#page-12-4)** niveau d'encre **[30](#page-33-1)** chargement

papier dans le bac d'ENTREE **[6](#page-9-3)** papier dans le bac photo **[7](#page-10-1)**

configuration minimale requise **[52](#page-55-3)**

#### **D**

dépannage impression d'une page de diagnostic **[29](#page-32-1)** problèmes d'impression **[39](#page-42-1)**–**[51](#page-54-0)** problèmes de connexion d'un PC sous Windows **[27](#page-30-3)** problèmes de connexion sur Macintosh **[28](#page-31-1)** problèmes de connexion USB **[30](#page-33-2)**–**[35](#page-38-1)** problèmes de l'imprimante **[35](#page-38-2)**–**[39](#page-42-2)** documentation **[1](#page-4-4)**

#### **F**

flèches **[4](#page-7-12)**, **[11](#page-14-10)**

#### **G**

guide d'installation hp photosmart 7550 **[1](#page-4-5)**

guide des fonctions de base hp photosmart 7550 **[1](#page-4-6)**

#### **I**

icônes **[23](#page-26-0)** icônes de la barre des tâches **22**, **[23](#page-26-1)** icônes, barre des tâches d'un PC sous Windows **[23](#page-26-1)** impression boîte de dialogue (Macintosh) **[25](#page-28-2)** boîte de dialogue (PC sous Windows) **[21](#page-24-3)** bouton **[4](#page-7-13)**, **[12](#page-15-4)** depuis des cartes mémoire **[16](#page-19-2)** depuis le panneau de configuration **[20](#page-23-2)** depuis une application logicielle d'un PC sous Windows **[21](#page-24-3)** depuis une application sur Macintosh **[25](#page-28-2)** page d'index des photos **[20](#page-23-3)** voyant **[5](#page-8-4)** imprimante diagrammes **[2](#page-5-2)**–**[5](#page-8-5)** documentation **[1](#page-4-4)** icône **[23](#page-26-1)** panneau de configuration **[11](#page-14-9)** problèmes **[35](#page-38-2)**–**[39](#page-42-2)** [utilisation avec un ordinateur. Voir PC sous](#page-24-4)  Windows ou Macintosh

indicateurs, voyants **[5](#page-8-3)**, **[12](#page-15-5)**, **[17](#page-20-1)**

installation des cartouches d'impression **[9](#page-12-3)**

#### **L**

logement pour carte mémoire CompactFlash **[5](#page-8-6)** [logement pour carte mémoire IBM Microdrive](#page-8-6)  **5** logement pour carte mémoire MemoryStick **[5](#page-8-7)** logement pour carte mémoire MultiMedia **[5](#page-8-8)** logement pour carte mémoire SecureDigital **[5](#page-8-8)** logement pour carte mémoire SmartMedia **[5](#page-8-9)**

#### **M**

Macintosh configuration minimale requise **[52](#page-55-3)** impression depuis **[25](#page-28-2)** problèmes de connexion **[28](#page-31-1)**

mode réserve **[9, 45](#page-12-4)**

#### **N**

niveau d'encre **[30](#page-33-1)**

#### **O**

[ordinateur. Voir PC sous Windows ou](#page-24-4)  Macintosh

#### **P**

page d'index **[20](#page-23-3)** page de diagnostic **[29](#page-32-1)** panneau de configuration **[4](#page-7-14)**, **[11](#page-14-9)** papier chargement dans le bac d'ENTREE **[6](#page-9-3)** chargement du papier photo dans le bac photo **[7](#page-10-1)** guides **[3](#page-6-4)** présentation **[6](#page-9-4)** PC sous Windows configuration minimale requise **[52](#page-55-4)** icônes de la barre des tâches **22** impression depuis **[21](#page-24-3)** problèmes de connexion **[27](#page-30-3)** photos affichage **[20](#page-23-4)** impression à partir du panneau de configuration **[20](#page-23-2)** impression de photos depuis des cartes mémoire **[16](#page-19-2)** impression de photos sélectionnées sur l'appareil photo **[15](#page-18-3)** page d'index **[20](#page-23-3)** photos sélectionnées sur l'appareil photo, impression **[15](#page-18-3)** port de l'appareil photo **[3](#page-6-5)** port USB **[2](#page-5-3)**, **[30](#page-33-2)**–**[35](#page-38-1)** porte d'accès arrière **[2](#page-5-4)** porte latérale **[3](#page-6-6)** prise du cordon d'alimentation **[2](#page-5-5)** problèmes d'impression **[39](#page-42-1)**–**[51](#page-54-0)**

#### **R**

remplacement des cartouches d'impression **[9](#page-12-3)**

#### **V**

voyants indicateurs **[5](#page-8-3)**, **[12](#page-15-5)**, **[17](#page-20-1)**

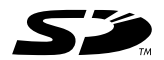

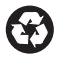

Imprimé sur papier recyclé Imprimé en Allemagne, 06/02

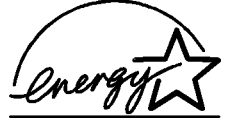

ENERGY STAR® est une marque déposée aux Etats-Unis.

En tant que partenaire d'ENERGY STAR®, la société Hewlett-Packard a déterminé que ce produit répondait aux directives d'ENERGY STAR®

concernant l'économie d'énergie.

**www.hp.com**

©2002 Hewlett-Packard Company

Q1605-90189

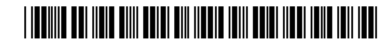

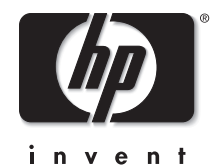